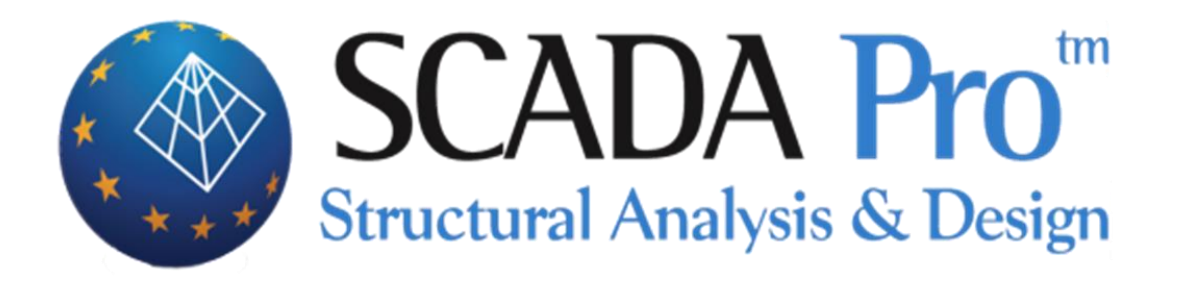

# Παράδειγμα 5 Μελέτη Νέου Κτιρίου από Φέρουσα Τοιχοποιία

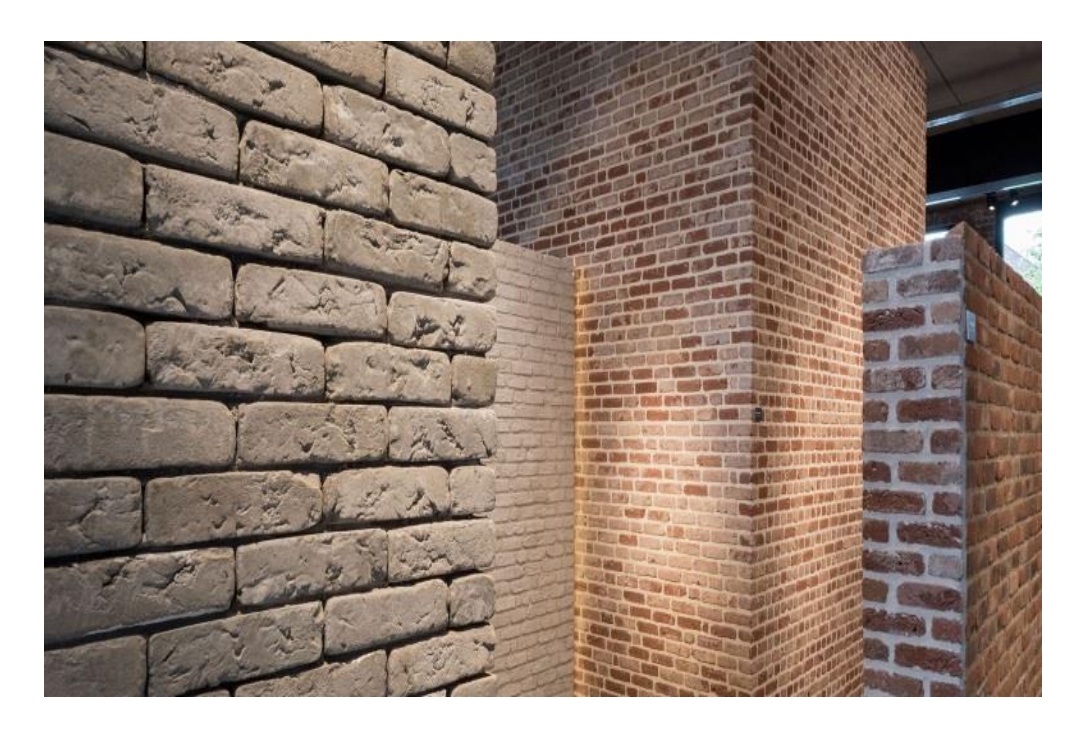

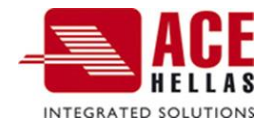

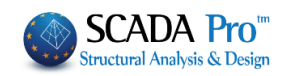

# **ΠΕΡΙΕΧΟΜΕΝΑ**

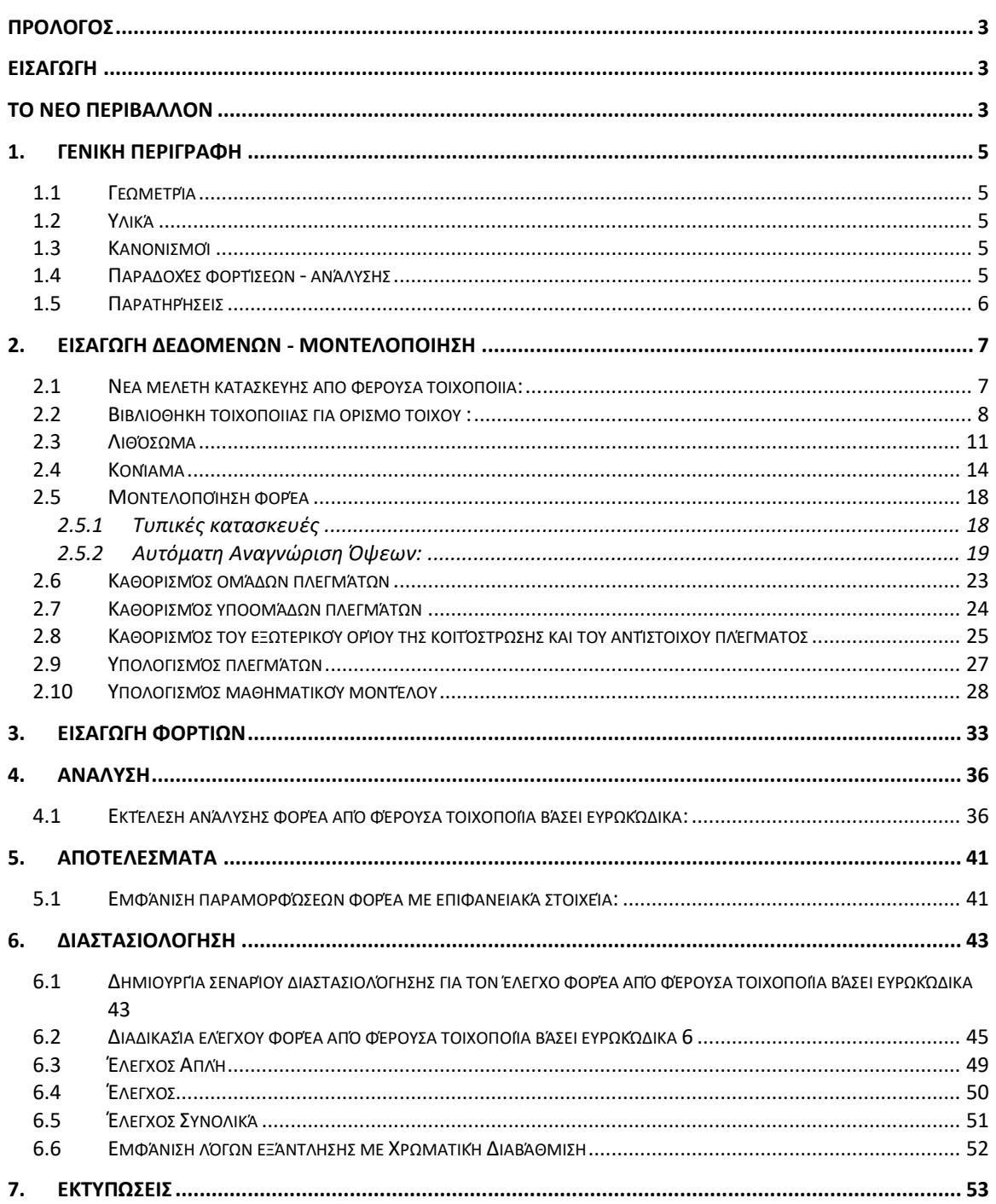

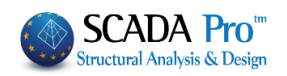

# <span id="page-2-0"></span> **ΠΡΟΛΟΓΟΣ**

Το νέο αναβαθμισμένο SCADA Pro, αποτέλεσμα της εξέλιξης του SCADA, είναι ένα νέο πρόγραμμα που περιλαμβάνει όλες τις εφαρμογές του «παλιού» και ενσωματώνει επιπλέον τεχνολογικές καινοτομίες και νέες δυνατότητες.

Το SCADA Pro προσφέρει ένα ενιαίο ολοκληρωμένο περιβάλλον για την ανάλυση και το σχεδιασμό των νέων κατασκευών, καθώς και τον έλεγχο, την αποτίμηση και την ενίσχυση των υπαρχόντων.

Συνδυάζει γραμμικά και επιφανειακά πεπερασμένα στοιχεία, ενσωματώνει όλους τους ισχύοντες Ελληνικούς κανονισμούς (Ν.Ε.Α.Κ, Ν.Κ.Ω.Σ., Ε.Κ.Ω.Σ. 2000, Ε.Α.Κ. 2000, Ε.Α.Κ. 2003, Παλαιό Αντισεισμικό, μέθοδο επιτρεπόμενων τάσεων, ΚΑΝ.ΕΠΕ) και τους αντίστοιχους Ευρωκώδικες.

Προσφέρει στο μελετητή τη δυνατότητα να μελετάει κατασκευές από διαφορετικά υλικά, σκυρόδεμα, μεταλλικά, ξύλινα και τοιχοποιία, αμιγείς και σύμμικτες.

Με τη χρήση νέων τεχνολογιών αιχμής και με βάσει τις απαιτήσεις των μελετητών, δημιουργήθηκε ένα πρόγραμμα με πλήθος έξυπνων εργαλείων με τα οποία μπορείτε να δημιουργείτε το μοντέλο οποιασδήποτε κατασκευής, να το επεξεργάζεστε στο χώρο και να αναλύετε και να σχεδιάζετε με απλά βήματα τον τελικό φορέα ακόμα και για τις πιο σύνθετες μελέτες.

# <span id="page-2-1"></span> **ΕΙΣΑΓΩΓΗ**

Το εγχειρίδιο αυτό δημιουργήθηκε για να καθοδηγήσει τον μελετητή στα πρώτα του βήματα μέσα στο νέο περιβάλλον του SCADA Pro. Είναι χωρισμένο σε κεφάλαια και βασισμένο σε ένα απλό παράδειγμα οδηγό.

Κάθε κεφάλαιο περιέχει πληροφορίες χρήσιμες για την κατανόηση, τόσο των εντολών του προγράμματος, όσο και της διαδικασίας που πρέπει να ακολουθηθεί, προκειμένου να πραγματοποιηθεί η εισαγωγή, η ανάλυση και ο έλεγχος μιας κατασκευής από φέρουσα τοιχοποιία

# <span id="page-2-2"></span> **ΤΟ ΝΕΟ ΠΕΡΙΒΑΛΛΟΝ**

Στο νέο περιβάλλον εργασίας το SCADA Pro χρησιμοποιεί την τεχνολογία των RIBBONS για ακόμα ευκολότερη πρόσβαση στις εντολές και τα εργαλεία του προγράμματος. Η κύρια ιδέα του σχεδιασμού των Ribbons είναι η συγκέντρωση και ομαδοποίηση των ομοειδών εντολών του προγράμματος, έτσι ώστε να αποφεύγεται η περιήγηση μέσα στα πολλαπλά επίπεδα των μενού, στις γραμμές εργαλείων και των πινάκων, και να γίνεται πιο εύκολη η αναζήτηση της εντολής που θέλετε να χρησιμοποιήσετε.

Ο χρήστης έχει τη δυνατότητα, για τις πιο συχνά χρησιμοποιούμενες εντολές, να δημιουργήσει τη δική του ομάδα εντολών για εύκολη πρόσβαση σε αυτές. Η

εργαλειοθήκη αυτή διατηρείται και μετά το κλείσιμο του προγράμματος και μπορείτε να προσθέτετε και να αφαιρείτε εντολές καθώς και να την μετακινείτε μέσω της "προσαρμογής της γραμμής εργαλείων γρήγορης πρόσβασης".

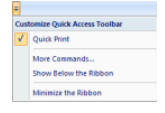

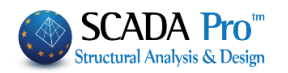

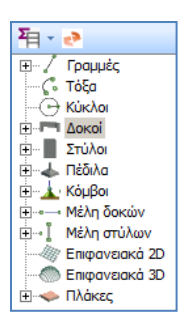

To νέο περιβάλλον του SCADA Pro εμφανίζει αριστερά στην οθόνη του, όλες τις οντότητες της κατασκευής κατηγοριοποιημένες σε μορφή δέντρου είτε ανά στάθμη, είτε για όλο το κτίριο συνολικά. Η κατηγοριοποίηση αυτή επιτρέπει τον εύκολο εντοπισμό οποιουδήποτε στοιχείου και με την επιλογή του εμφανίζεται με διαφορετικό χρώμα στο φορέα. Ταυτόχρονα απομονώνεται η στάθμη στην οποία ανήκει , ενώ στη δεξιά πλευρά της οθόνης εμφανίζονται οι ιδιότητές του με δυνατότητα άμεσης τροποποίησής τους. Η λειτουργία αυτή μπορεί να εκτελεστεί αμφίδρομα δηλαδή να γίνει η επιλογή γραφικά πάνω στο φορέα και αυτόματα να εμφανιστεί το στοιχείο στο δέντρο με τις ιδιότητές του δεξιά της

οθόνης. Επίσης υπάρχει δυνατότητα εφαρμογής συγκεκριμένων εντολών σε κάθε στοιχείο του δέντρου που επιλέγεται. Η εμφάνιση του μενού των εντολών γίνεται με το δεξιό πλήκτρο του ποντικιού και το μενού αυτό αλλάζει ανάλογα με την ενότητα του προγράμματος που είναι ενεργή.

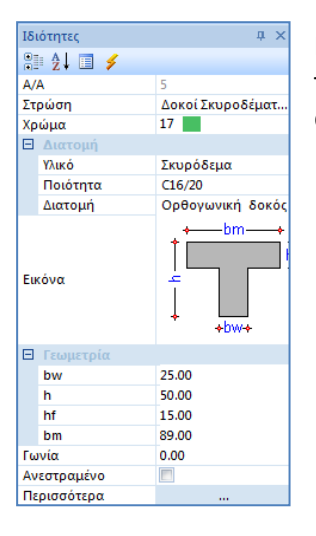

Η λίστα "Ιδιοτήτων" που εμφανίζεται στα δεξιά, εμφανίζει αυτόματα τις ιδιότητες του στοιχείου που έχει επιλεγεί και επιτρέπει τη γρήγορη αλλαγή και τροποποίηση τους.

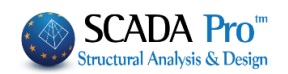

# <span id="page-4-0"></span>**1. ΓΕΝΙΚΗ ΠΕΡΙΓΡΑΦΗ**

## <span id="page-4-1"></span>**1.1 Γεωμετρία**

Το υπό μελέτη ισόγειο κτίριο από φέρουσα τοιχοποιία έχει αποτελείται από 6 όψεις με ανοίγματα .Η θεμελίωση είναι γενική κοιτόστρωση.

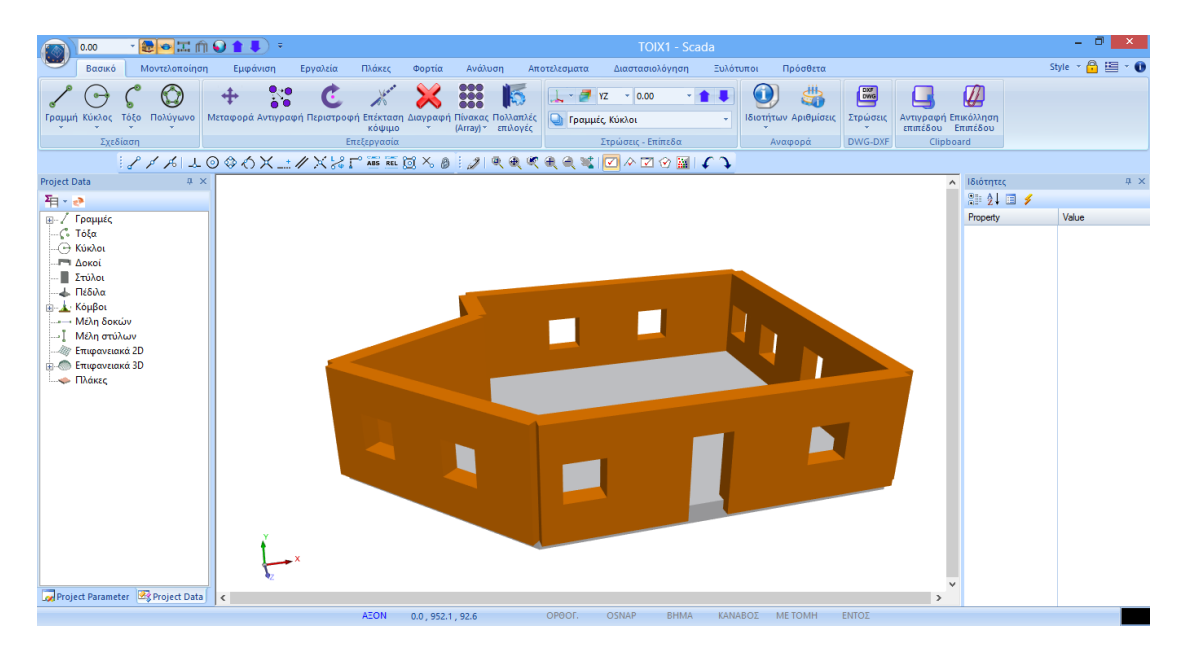

# <span id="page-4-2"></span>**1.2 Υλικά**

Για την κατασκευή όλων των τοίχων του φορέα θα χρησιμοποιηθεί μονός τοίχος, με φυσικό λαξευτό λίθο 20χ20χ25 και τσιμεντοκονίαμα Μ5, με όνομα "Λίθινος τοίχος Μ5 0.50". Για την κοιτόστρωση θα χρησιμοποιηθεί σκυρόδεμα ποιότητας C20/25 και για τον οπλισμό χάλυβας ποιότητας B500C.

#### <span id="page-4-3"></span>**1.3 Κανονισμοί**

Ευρωκώδικας 8 (EC8, EN1998) για τα σεισμικά φορτία. Ευρωκώδικας 2 (EC2, EN1992) για τη διαστασιολόγηση των στοιχείων σκυροδέματος.

# <span id="page-4-4"></span>**1.4 Παραδοχές φορτίσεων - ανάλυσης**

Δυναμική Φασματική μέθοδος με ομόσημα στρεπτικά ζεύγη.

Οι φορτίσεις σύμφωνα με τη παραπάνω μέθοδο ανάλυσης στο SCADA Pro είναι οι εξής:

- (1) G (μόνιμα)
- (2) Q (κινητά)

(3) EX (επικόμβια φορτία, δυνάμεις του σεισμού κατά ΧΙ, από δυναμική ανάλυση).

(4) ΕZ (επικόμβια φορτία, δυνάμεις του σεισμού κατά ΖΙΙ, από δυναμική ανάλυση).

(5) Erx ±(επικόμβια φορτία στρεπτικών ροπών που προκύπτουν, από τις επικόμβιες δυνάμεις του σεισμού ΧΙ μετατοπισμένες κατά την τυχηματική εκκεντρότητα ±2eτzi).

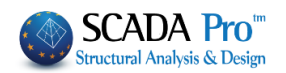

(6)Erz±(επικόμβια φορτία στρεπτικών ροπών που προκύπτουν, από τις επικόμβιες δυνάμεις του σεισμού ZIΙ μετατοπισμένες κατά την τυχηματική εκκεντρότητα ±2eτxi. (7)EY (κατακόρυφη σεισμική συνιστώσα -σεισμός κατά y- από δυναμική ανάλυση).

#### <span id="page-5-0"></span>**1.5 Παρατηρήσεις**

Όλες οι εντολές που χρησιμοποιήθηκαν στο συγκεκριμένο παράδειγμα, (αλλά και όλες οι υπόλοιπες εντολές του προγράμματος) εξηγούνται αναλυτικά στο Εγχειρίδιο που συνοδεύει το πρόγραμμα.

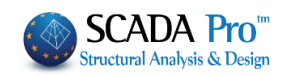

# <span id="page-6-0"></span>**2. ΕΙΣΑΓΩΓΗ ΔΕΔΟΜΕΝΩΝ - ΜΟΝΤΕΛΟΠΟΙΗΣΗ**

## <span id="page-6-1"></span>**2.1 Νέα μελέτη κατασκευής από φέρουσα τοιχοποιία:**

Το SCADA Pro περιλαμβάνει μία βιβλιοθήκη τοιχοποιίας ενώ ταυτόχρονα προσφέρει τη δυνατότητα αυτόματης δημιουργίας φορέων από φέρουσα τοιχοποιία, από το περίγραμμα της κάτοψης και την επεξεργασία των όψεων μέσω των τυπικών κατασκευών.

Το εργαλείο των τυπικών κατασκευών, μπορεί να χρησιμοποιηθεί με δύο τρόπους ώστε να καλύψει όλες τις απαιτήσεις.

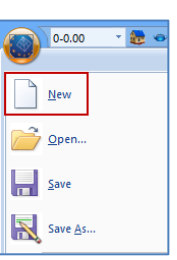

NEW Επιλέξτε από το αρχικό παράθυρο το εικονίδιο **το πρώτο του εντολή** "Νέο" στο περιβάλλον εργασίας, για τη δημιουργία νέου αρχείου. Στο πλαίσιο διαλόγου που εμφανίζεται ορίζετε τα στοιχεία της νέας σας μελέτης.

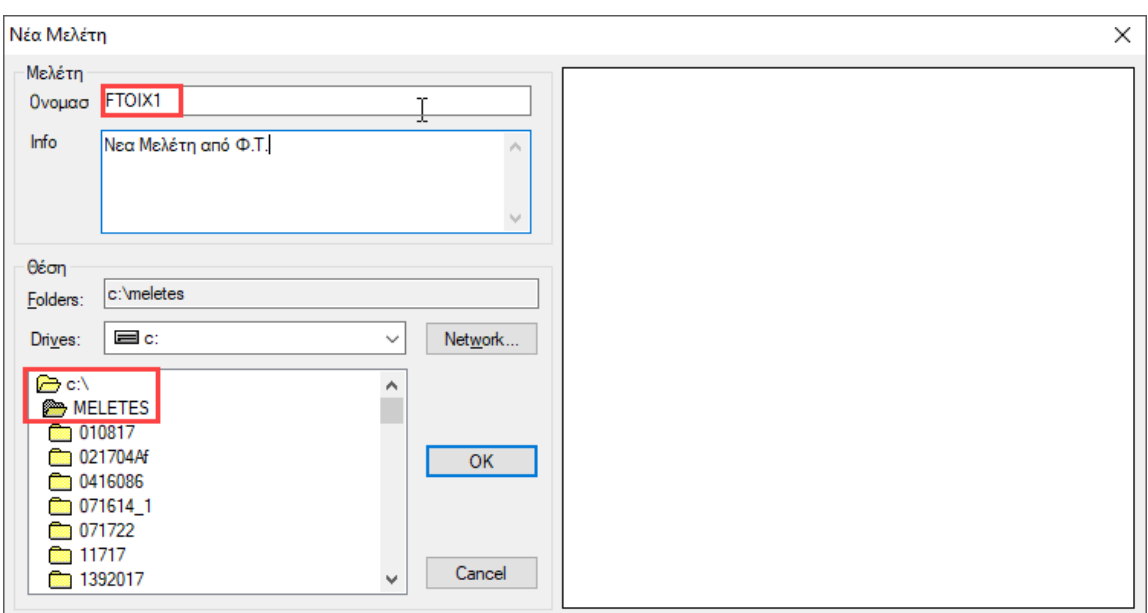

*Το όνομα του αρχείου πρέπει να αποτελείται από το πολύ 8 λατινικούς χαρακτήρες ή/και αριθμούς, χωρίς κενά και χωρίς τη χρήση των ειδικών χαρακτήρων (/, -, \_ ) (π.χ. FTOIX1). Το πρόγραμμα δημιουργεί αυτόματα ένα φάκελο όπου καταχωρεί όλα τα στοιχεία της μελέτης σας. Η "Θέση" του φακέλου, δηλαδή το σημείο που θα δημιουργηθεί ο φάκελος αυτός, θα πρέπει να βρίσκεται στο σκληρό δίσκο. Σας προτείνουμε να δημιουργήσετε έναν φάκελο στο C (π.χ. MELETES), όπου θα βρίσκονται όλες οι μελέτες του SCADA (π.χ. C:\MELETES\FTOIX1)*

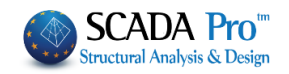

# <span id="page-7-0"></span>**2.2 Βιβλιοθήκη τοιχοποιίας για ορισμό τοίχου :**

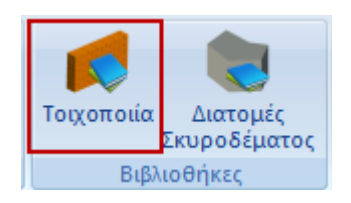

Μέσα την Ενότητα "Μοντελοποίηση", στην ομάδα "Βιβλιοθήκες", η εντολή "Τοιχοποιία" ανοίγει τη βιβλιοθήκη της τοιχοποιίας:

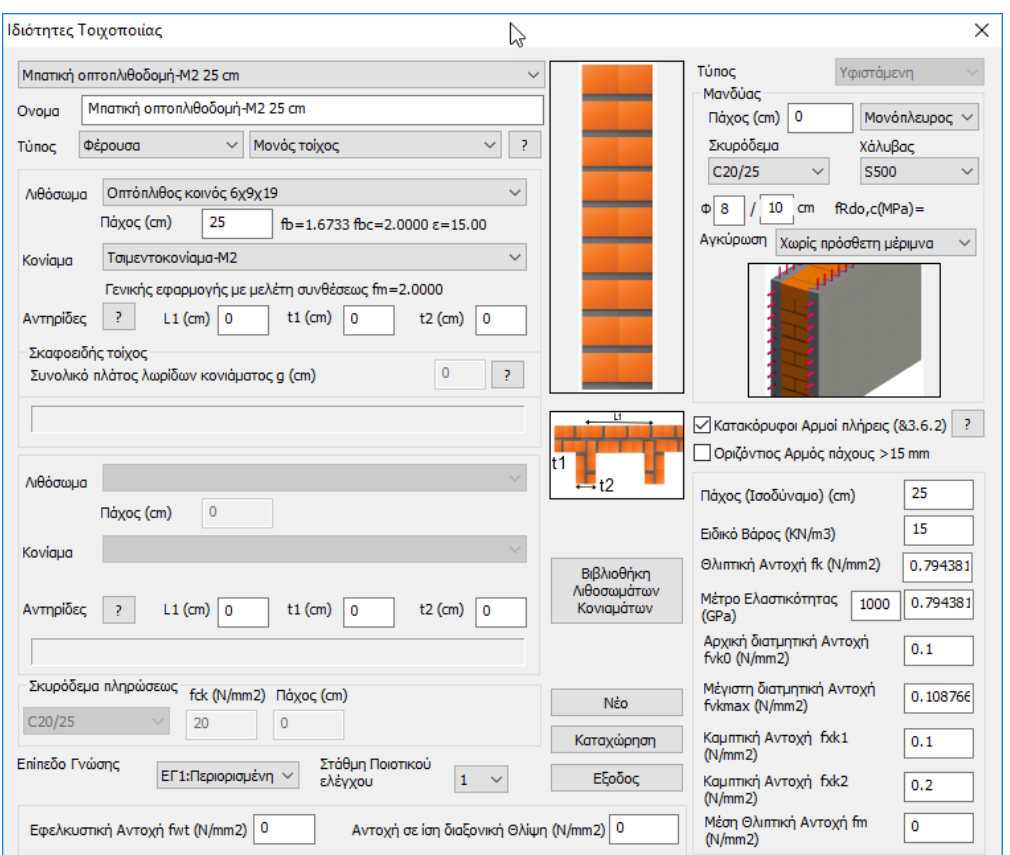

Όπου, είτε επιλέγετε μία από τις καταχωρημένες τοιχοποιίες, είτε δημιουργείτε νέα, πληκτρολογώντας ένα όνομα, επιλέγοντας τον *ΤΥΠΟ* και ορίζοντας τις αντίστοιχες ιδιότητες για το **Λιθόσωμα**, το **Κονίαμα**, τις **Αντιρίδες**, το **Σκυρόδεμα Πλήρωσης** και τον **Μανδύα**. Ορίζετε επίσης από την αντίστοιχη επιλογή εάν η τοιχοποιία είναι φέρουσα ή τοιχοπλήρωση.

*Ανάλογα με την επιλογή του ΤΥΠΟΥ της τοιχοποιίας, στο παράθυρο διαλόγου ενεργοποιούνται ή απενεργοποιούνται κάποια πεδία.*

*Οι ορισμοί των διαφορετικών Τύπων εμφανίζονται με την επιλογή του* <u>στα δεξιά.</u>

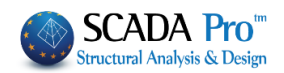

Μονός τοίχος (Single-leaf wall): Τοίχος χωρίς κοιλότητα ή συνεχή κατακόρυφο αρμό μέσα στο επίπεδό του.

Κοίλος τοίχος (Cavity wall): Τοίχος αποτελούμενος από δύο παράλληλους μονούς τοίχους, συνδεδεμένους αποτελεσματικά μεταξύ τους μέσω συνδέσμων ή μέσω οπλισμού οριζόντιων αρμών. Ο χώρος μεταξύ των δύο τοίχων παραμένει ως συνεχές κενό ή πληρούται εν μέρει ή εν όλω με μη φέρον θερμομονωτικό υλικό.

ΣΗΜΕΙΩΣΗ: Ένας τοίχος ο οποίος αποτελείται από δύο μονούς τοίχους χωρισμένους με ένα κενό, όπου ο ένας από τους μονούς τοίχους δεν συνεισφέρει στην αντοχή δυσκαμψίας του άλλου (πιθανόν φέροντα) μονού τοίχου, θα θαωρείται ως πέτασμα όψεως.

Διπλός τοίχος (Double-leaf wall): Τοίχος αποτελούμενος από δύο παράλληλους μονούς τοίχους με τον μεταξύ τους διαμήκη αρμό καθ' ολοκληρία πληρωμένο με κονίαμα. Οι δύο τοίχοι είναι ασφαλώς συνδεδεμένοι με συνδέσμους, ώστε να συνεργάζονται πλήρως για την ανάληψη φορτίων.

Κοίλος τοίχος με πυρήνα (Grouted cavity wall): Τοίχος αποτελούμενος από δύο παράλληλους μονούς τοίχους με το μεταξύ τους κενό καθ' ολοκληρία πληρωμένο με σκυρόδεμα. Οι δύο τοίχοι συνδέονται ασφαλώς με συνδέσμους ή με οπλισμό οριζόντιων αρμών, ώστε να συνεργάζονται πλήρως για την ανάληψη φορτίων.

Τοίχος όψεως (Faced Wall): Τοίχος από διακοσμητικά λιθοσώματα όψεως, ο οποίος συνδέεται με τον φέροντα τοίχο, ώστε να επιτυγχάνεται η συνεργασία τους κατά την επιβολή φορτίων.

Τοίχος από σκαφοειδή λιθοσώματα (Shell Bedded Wall): Τοίχος στον οποίον τα λιθοσώματα συνδέονται μεταξύ τους κατά μήκος των εξωτερικών πλευρών των οριζόντιων εδρών των λιθοσωμάτων μέσω δύο ή περισσότερων λωρίδων κονιάματος γενικής εφαρμογής.

Πέτασμα όψεως (Veneer wall): Τοίχος που χρησιμοποιείται ως όψη, χωρίς όμως σύνδεση με τον φέροντα τοίχο ή με πλαισίωμα και, επομένως, χωρίς να συνεισφέρει στην ανάληψη φορτίων.

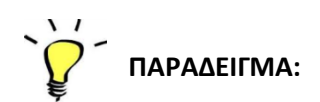

Όνομα: Τοίχος1 Τύπος: Κοίλος τοίχος με πυρήνα

Κοίλος τοίχος με πυρήνα (Grouted cavity wall): Τοίχος αποτελούμενος από δύο παράλληλους μονούς τοίχους με το μεταξύ τους κενό καθ' ολοκληρία πληρωμένο με σκυρόδεμα. Οι δύο τοίχοι συνδέονται ασφαλώς με συνδέσμους ή με οπλισμό οριζόντιων αρμών, ώστε να συνεργάζονται πλήρως για την ανάληψη φορτίων.

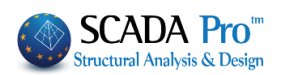

Όλα τα πεδία του παραθύρου είναι ενεργά, αφού ο συγκεκριμένος τύπος απαιτεί τον καθορισμό, των 2 μονών τοίχων και του σκυροδέματος πληρώσεως.

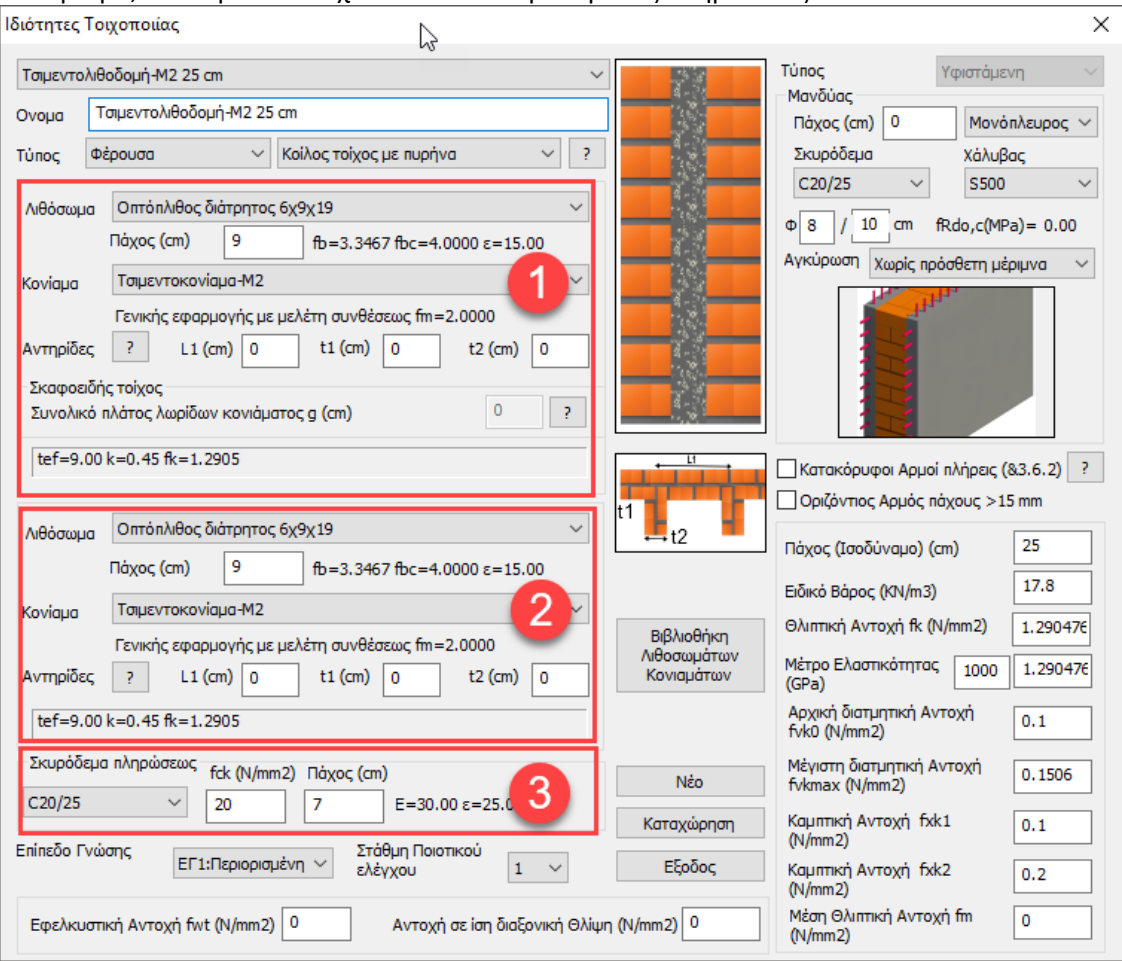

- Στα πεδία τοίχος1 & τοίχος2 ορίζετε για τα
	- λιθοσώματα: το είδος και το πάχος
	- κονιάματα: το είδος

και οι επιλογές αυτές ενημερώνουν αυτόματα τους αντίστοιχους συντελεστές  $fb = 3.3467$   $fb = 4.0000$   $\varepsilon = 15.00$ 

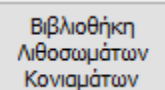

Στη *Βιβλιοθήκη Λιθοσωμάτων και Κονιαμάτων* θα βρείτε έτοιμες τυπολογίες λιθοσωμάτων, κονιαμάτων και τοιχοποιίας.

Ο χρήστης έχει τη δυνατότητα να εισάγει άλλα λιθοσώματα και κονιάματα, απλά πληκτρολογώντας το όνομα και καθορίζοντας τον τύπο και την ομάδα, για την θλιπτική αντοχή (η οποία ενημερώνεται αυτόματα) και επιλέγοντας "Νέο".

Μπορεί, επίσης, να αλλάξει τον τύπο και την ομάδα ενός υπάρχοντος λιθοσώματος ή κονιάματος και να ενημερωθεί κλικάροντας "Καταχώρηση".

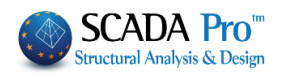

Στην "Τοιχοποιία" επιλέξτε από τις λίστες λιθόσωμα και κονίαμα, και δημιουργήστε ένα νέο τύπο τοιχοποιίας κάνοντας κλικ στο "Νέο". Το ειδικό βάρος και η αντοχή υπολογίζονται αυτόματα.

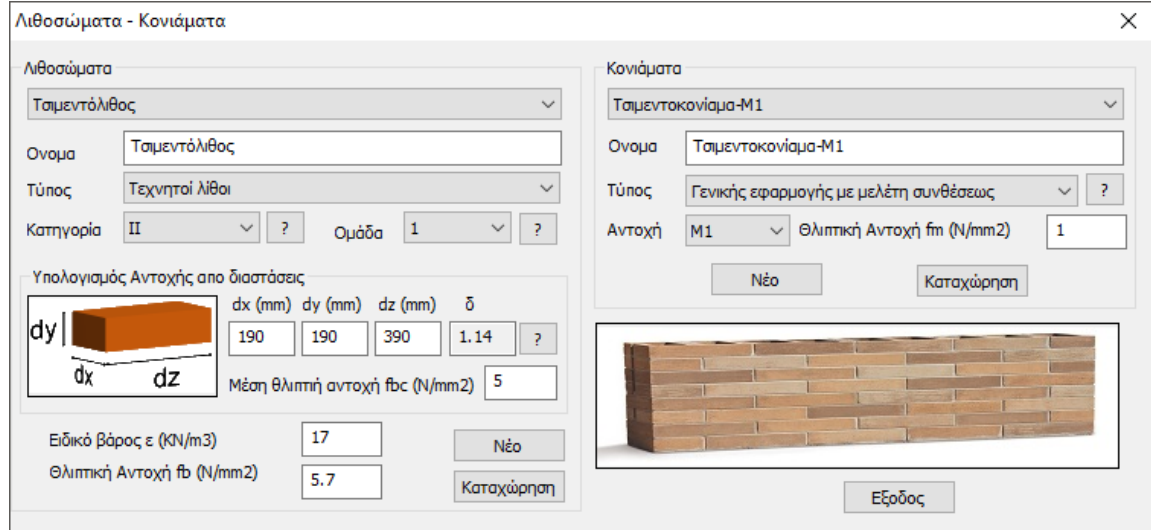

<span id="page-10-0"></span>Για το συγκεκριμένο παράδειγμα επιλέχτηκαν :

## **2.3 Λιθόσωμα**

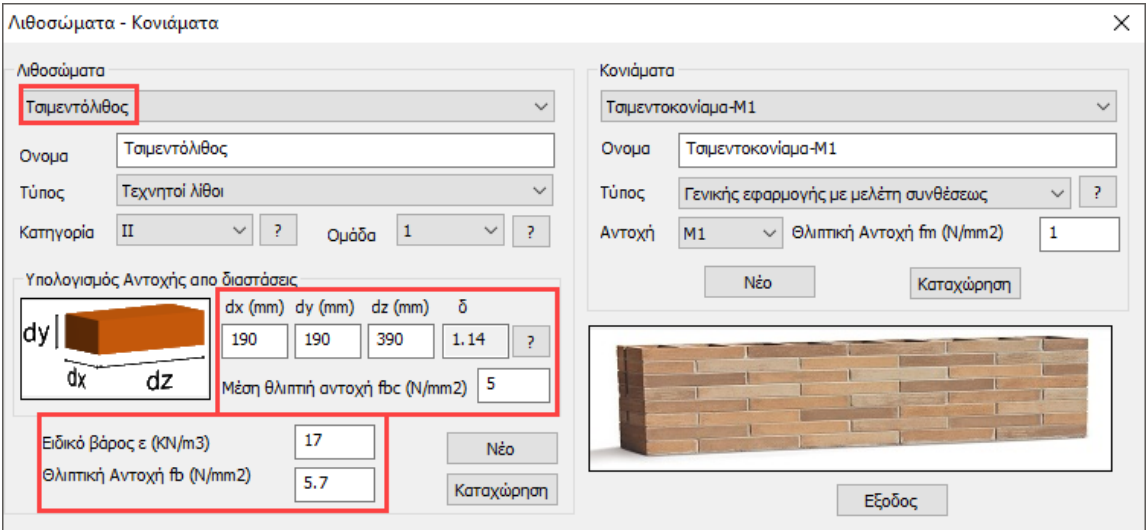

Όνομα: Τσιμεντόλιθος (επιλέγετε από τη λίστα) ή Πληκτρολογείτε ένα δικό σας Τύπος: Τεχνητοί λίθοι (επιλέγετε από τη λίστα) Κατηγορία: II, Ομάδα: 1 (επιλέγετε από τη λίστα)

Για την επιλογή Κατηγορίας και Ομάδας συμβουλευτείτε τα **117 Π**οτα δεξιά.

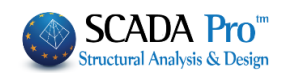

#### Λιθοσώματα Κατηγορίας Ι:

Όταν ο παραγωγός αποδέχεται να προμηθεύει λιθοσώματα της προδιαγεγραμμένης θλιπτικής αντοχής, από δοκιμές, όπως ορίζονται στο EN 772-1. Η μονάδα παραγωγής λειτουργεί βάσει πιστοποιημένου συστήματος ελέγχου ποιότητας, τα αποτελέσματα του οποίου είναι διαθέσιμα, ώστε μια Ανεξάρτητη Αρχή να ελέγχει και να διαπιστώνει συστηματική συμμόρφωση της θλιπτικής αντοχής των λιθοσωμάτων με την προδιαγραφόμενη τιμή.

Λιθοσώματα Κατηγορίας ΙΙ:

Όταν ο παραγωγός ικανοποιεί την απαίτηση προμήθειας λιθοσωμάτων με την προδιαγεγραμμένη θλιπτική αντοχή, αλλά δεν πληροί τους λοιπούς όρους που περιγράφονται για την Κατηγορία Ι.

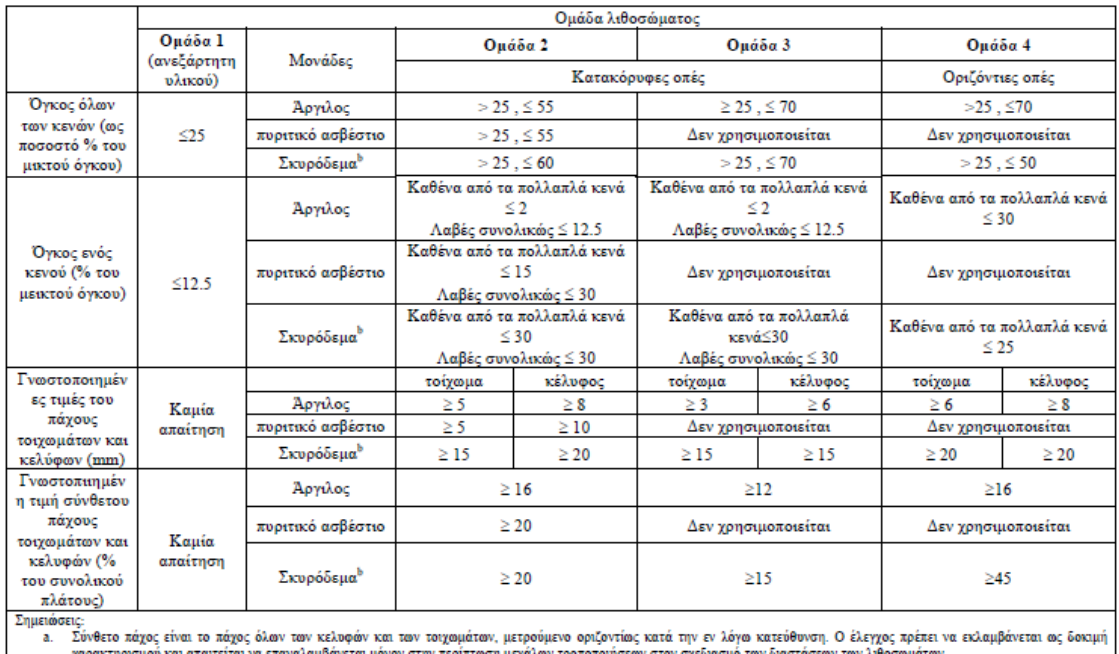

#### Πίνακας 3.1: Γεωμετρικές απαιτήσεις για την ομαδοποίηση των λιθοσωμάτων

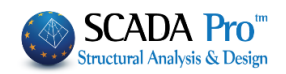

Για τον Υπολογισμό της Αντοχής από διαστάσεις, οι διαστάσεις συμπληρώνονται αυτόματα, ή πληκτρολογείτε της διαστάσεις του δικού σας λιθοσώματος, ενώ ο Συντελεστής Αναγωγής δ,

? υπολογίζεται αυτόματα σύμφωνα με τον πίνακα

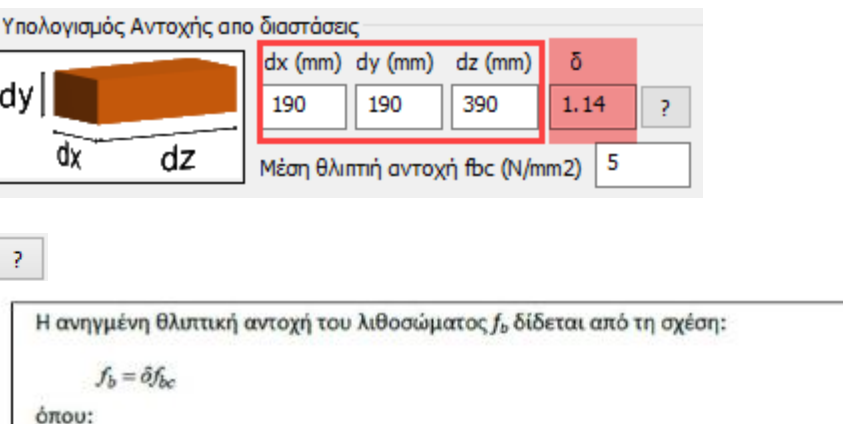

- είναι η μέση θλιπτική αντοχή του λιθοσώματος  $f_{bc}$
- $\delta$ είναι συντελεστής αναγωγής συναρτήσει του ύψους και της ελαχίστης από τις άλλες δύο διαστάσεις του

Το fbc προκύπτει σαν μέση τιμή πειραματικών μετρήσεων θλιπτικής αντοχής λιθοσωμάτων.

Το fb είναι η αναγωγή σε θλιπτική αντοχή ενός ξηρού ισοδύναμου λιθοσώματος πλάτους 100 mm και ύψους 100 mm.

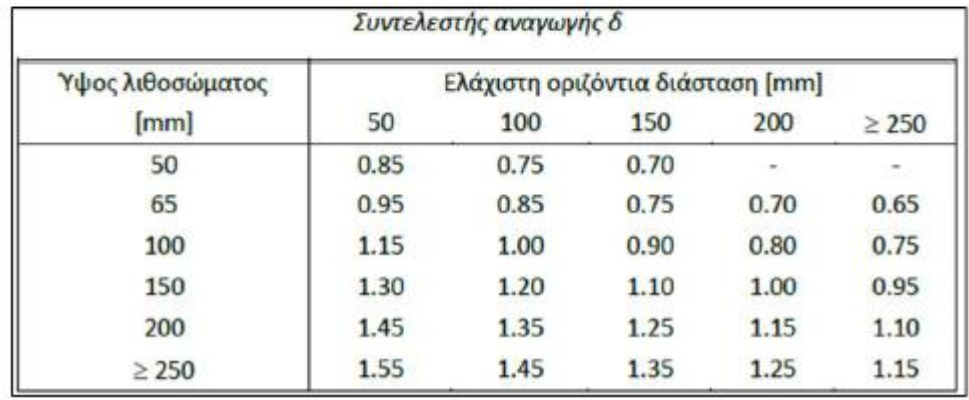

Αντίστοιχα για τη "Μέση θλιπτική αντοχή fbc", που προκύπτει σαν μέση τιμή πειραματικών μετρήσεων θλιπτικής αντοχής λιθοσωμάτων και το "Ειδικό Βάρος ε", είτε συμπληρώνονται αυτόματα, είτε πληκτρολογείτε εσείς τις τιμές.

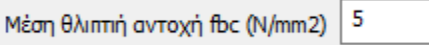

#### **ΠΑΡΑΔΕΙΓΜΑ 5:** «ΜΕΛΕΤΗ ΚΤΙΡΙΟΥ ΑΠΟ ΦΕΡΟΥΣΑ ΤΟΙΧΟΠΟΙΙΑ»

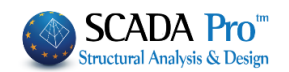

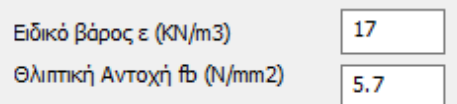

Η "θλιπτική Αντοχή" υπολογίζεται αυτόματα από το πρόγραμμα.

Επιλέξτε <sup>Νέο</sup> για να καταχωρήσετε στη βιβλιοθήκη της τοιχοποιίας το ορισμένο λιθόσωμα.

Κάθε φορά που καταχωρείτε μία τοιχοποιία στη βιβλιοθήκη, αυτή ενημερώνεται μόνιμα. Έτσι, σε κάθε επόμενη μελέτη η βιβλιοθήκη θα περιλαμβάνει τόσο τις default τοιχοποιίες, όσο και αυτές που καταχωρήθηκαν σε προηγούμενα έργα.

<span id="page-13-0"></span>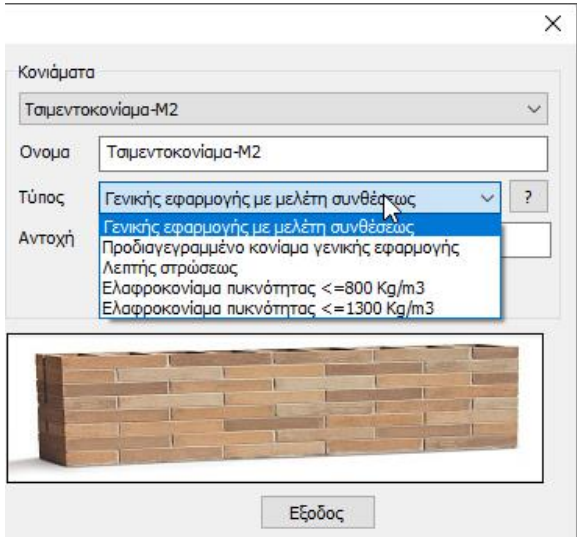

#### **2.4 Κονίαμα**

Όνομα: Τσιμεντοκονίαμα-Μ2(επιλέγετε από τη λίστα) Τύπος: Γενικής εφαρμογής με μελέτη συνθέσεως (επιλέγετε από τη λίστα) Αντοχή: Μ2 (επιλέγετε από τη λίστα)

Η Θλιπτική Αντοχή Fm συμπληρώνεται αυτόματα από το πρόγραμμα

<u>Δι Για την επιλογή του κονιάματος συμβουλευτείτε το **12 π**οτα δεξιά, που ανοίγει τον</u> πίνακα Σύνθεσης των προδιαγεγραμμένων κονιαμάτων σύμφωνα με τον ευρωκώδικα.

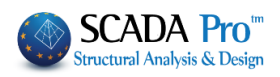

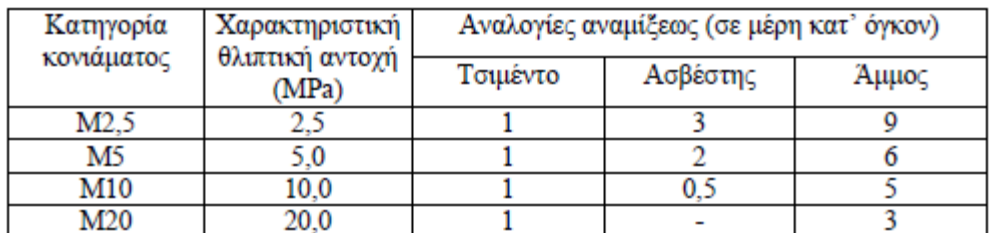

#### Σύνθεση προδιαγεγραμμένων κονιαμάτων

Σε όλη την ελληνική επικράτεια, για φέρουσες κατασκευές εν γένει, δεν επιτρέπεται η χρήση κονιάματος κατηγορίας κατώτερης της Μ5. Για φέρουσες κατασκευές από οπλισμένη τοιχοποιία δεν επιτρέπεται η χρήση κονιάματος κατηγορίας κατώτερης της Μ10.

Σε όλη την ελληνική επικράτεια ισχύουν γενικώς οι απαιτήσεις του ΕΝ 1998-1 και του Εθνικού Προσαρτήματος ΕΝ 1998-1

Για τα προδιαγεγραμμένα κονιάματα απαιτείται ΚΑΙ η περιγραφή της συνθέσεώς τους κατά όγκο

π.γ. Τσιμέντο: ασβέστης: άμμος = 1:1:5

Ο Ευρωκώδικας αναφέρει ότι:

Τα κονιάματα τοιχοποιίας προς χρήση σε οπλισμένη τοιχοποιία, όχι όμως για οπλισμό οριζόντιων αρμών (bed joint reinforced masonry), δεν θα πρέπει να έχουν θλιπτική αντοχή κάτω από 4 MPa, ενώ για χρήση σε τοιχοποιία με οριζόντιους οπλισμένους αρμούς, η θλιπτική αντοχή δε θα πρέπει να είναι μικρότερη από 2 MPa. ΌΜΩΣ σύμφωνα με τους Συγγραφείς του ΤΕΕ:

για φέρουσες κατασκευές εν γένει δεν επιτρέπεται χρήση κατηγορίας κάτω της Μ5. για φέρουσες κατασκευές από οπλισμένη τοιχοποιία όχι κάτω της Μ10.

Επιλέξτε Καταχώρηση και Εξοδος για να επιστρέψετε στη βιβλιοθήκη της τοιχοποιίας,

όπου θα ορίσετε νέο τοίχο χρησιμοποιώντας το νέο λιθόσωμα, που πλέον εμφανίζεται μέσα στη λίστα επιλογών των λιθοσωμάτων.

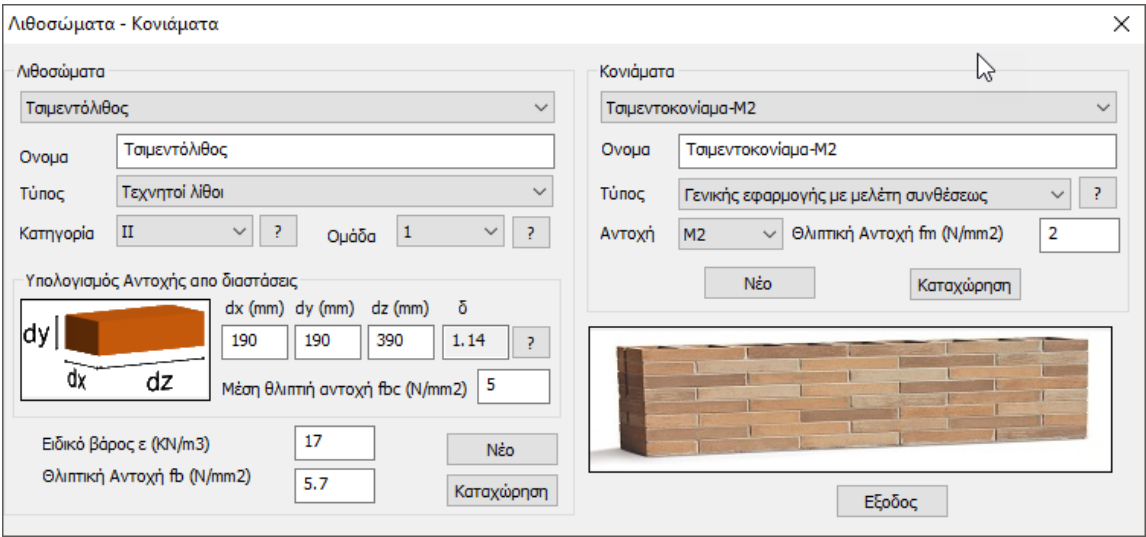

#### **ΠΑΡΑΔΕΙΓΜΑ 5:** «ΜΕΛΕΤΗ ΚΤΙΡΙΟΥ ΑΠΟ ΦΕΡΟΥΣΑ ΤΟΙΧΟΠΟΙΙΑ»

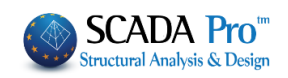

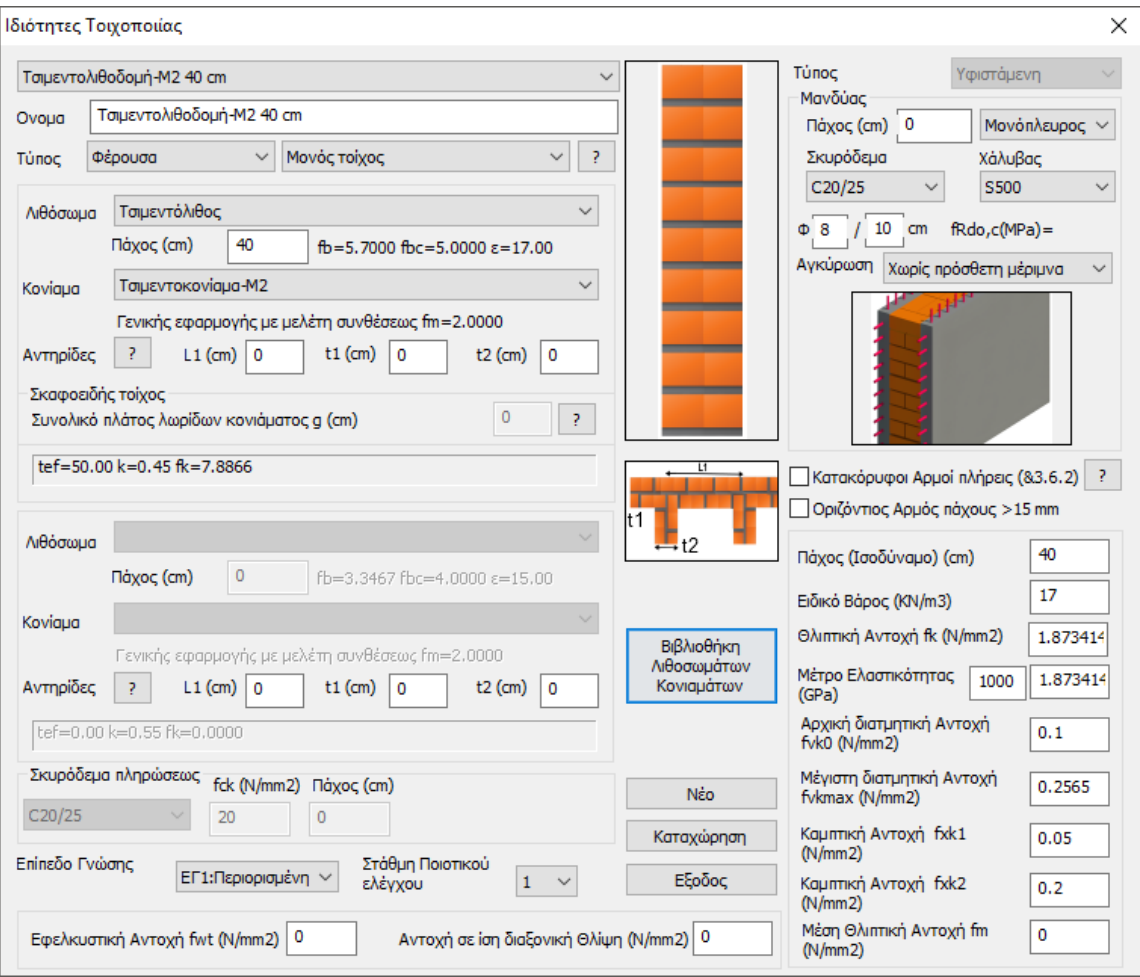

Όνομα: Τσιμεντολιθοδομή Μ2 40 (επιλέγετε ή πληκτρολογείτε) Τύπος: Μονός τοίχος (επιλέγετε από τη λίστα)

Λοιθόσωμα: Τσιμεντόλιθος (που ορίσατε προηγουμένως) και Πάχος: 40 cm

Δεξιά ενημερώνονται οι τιμές των αντοχών fb και fbc καθώς και το ειδικό βάρος του επιλεγμένου λιθοσώματος

Κονίαμα: Τσιμεντοκονίαμα-Μ2

Κάτω ενημερώνεται ο τύπος και η θλιπτική αντοχή fm του επιλεγμένου κονιάματος. Γενικής εφαρμογής με μελέτη συνθέσεως fm=2.0000

Για το συγκεκριμένο παράδειγμα έχουν δοθεί όλα τα στοιχεία του τοίχου και αρκεί να επιλέξετε

καταχώρηση για να ενημερωθεί η βιβλιοθήκη και να συμπληρωθεί στη λίστα των τοίχων. Εάν είχατε επιλέξει **διπλό τοίχο** θα είχε ενεργοποιηθεί και το δεύτερο πεδίο για την επιλογή των λιθοσωμάτων και του κονιάματος του δευτέρου τοίχου, όπως ακριβώς κάνατε για τον πρώτο.

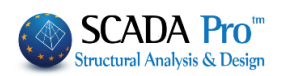

Αντίστοιχα για **σκαφοειδή τοίχο**, θα ενεργοποιείτο το πεδίο για τον καθορισμό του συνολικού

πλάτους g (βλ. 3.6.1.4 για τον υπολογισμό της χαρακτηριστικής αντοχής πιέζοντας ). Για τις

**αντηρίδες**, πληκτρολογήστε τις διαστάσεις σύμφωνα με το σχέδιο **το καθερίδει το για** να υπολογιστεί αυτόματα το ενεργό πάχος σύμφωνα με τον τύπο 5.10 (βλ. 5.5.1.3 πιέζοντας  $\boxed{?}$ 

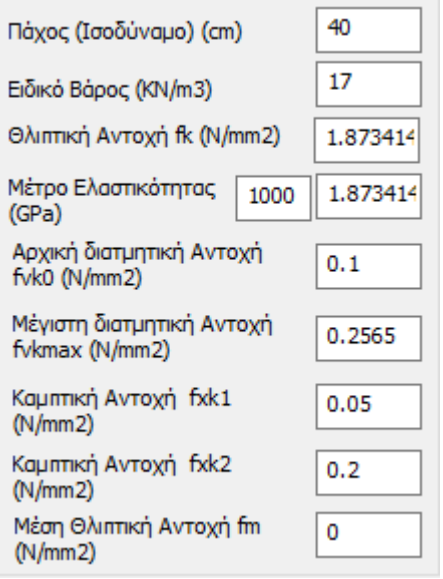

Στο κάτω δεξί μέρος του παραθύρου υπάρχει ο συγκεντρωτικός πίνακας των υπολογιζόμενων τιμών του επιλεγμένου τοίχου που συμπληρώνεται αυτόματα από το πρόγραμμα. Ο χρήστης μπορεί να επέμβει και να αλλάξει τις τιμές κατά βούληση.

#### **ΠΑΡΑΤΗΡΗΣΗ:**

Μέση Θλιπτική Αντοχή fm Εφελκυστική Αντοχή fwt (N/mm2) 0 Αντοχή σε ίση διαξονική Θλίψη (N/mm2) 0  $\pmb{0}$  $(N/mm 2)$ 

- Στο κάτω μέρος του παραθύρου βρίσκετε, τη μέση θλιπτική fm , την εφελκυστική αντοχή fwt καθώς και την αντοχή σε ίση διαξονική θλίψη.
- Αφορούν σε μελέτες αποτίμησης της φέρουσας τοιχοποιίας και ο χρήστης πρέπει να συμπληρώνει τα πεδία χειροκίνητα.
- Οι δύο τελευταίες παράμετροι είναι απαραίτητες μόνο στην περίπτωση που πραγματοποιείται έλεγχος της τοιχοποιίας με κριτήριο τάσεων.

#### **ΠΑΡΑΤΗΡΗΣΗ:**

Κάθε φορά που καταχωρείτε μία τοιχοποιία στη βιβλιοθήκη, αυτή ενημερώνεται μόνιμα. Έτσι, σε κάθε επόμενη μελέτη η βιβλιοθήκη θα περιλαμβάνει τόσο τις default τοιχοποιίες, όσο και αυτές που καταχωρήθηκαν σε προηγούμενα έργα.

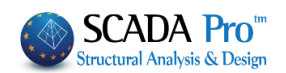

## <span id="page-17-0"></span>**2.5 Μοντελοποίηση φορέα**

## <span id="page-17-1"></span>**Τυπικές κατασκευές**

**1ος ΤΡΟΠΟΣ:** Το εργαλείο των τυπικών κατασκευών, περιλαμβάνει μία τυπική κατασκευή τοιχοποιίας, που διαμορφωμένη με τον κατάλληλο τρόπο, μπορεί να ταιριάξει στις απαιτήσεις μίας απλής μελέτης.

Σε αυτή την περίπτωση, από την Ενότητα Μοντελοποίηση, επιλέξτε την εντολή "Τυπικές Torxonoria  $\overline{\phantom{a}}$ Κατασκευές" και στο πλαίσιο των τυπικών

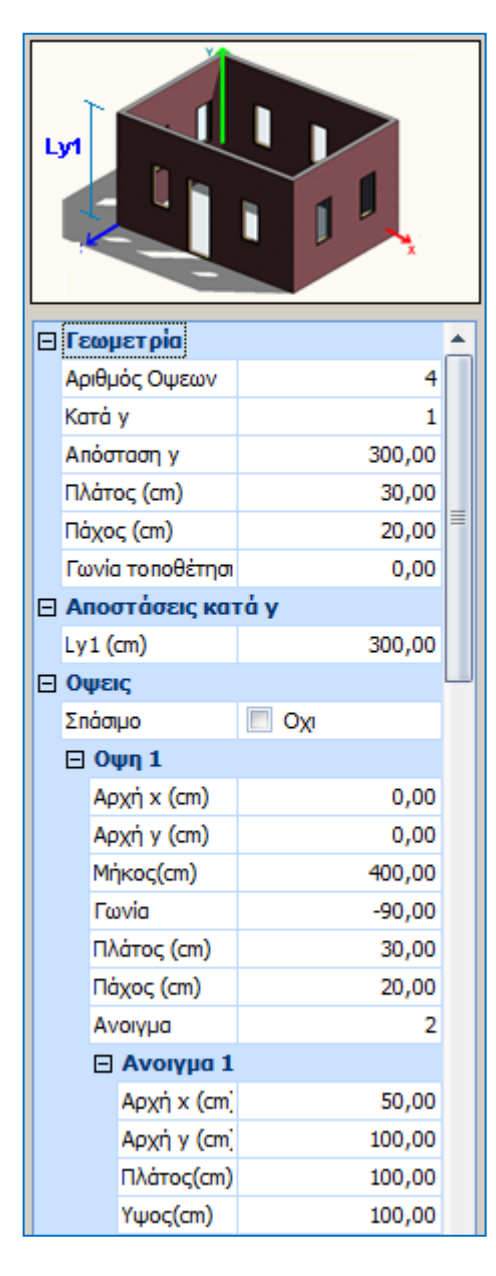

Δημιουργήστε τη γεωμετρία, ορίζοντας τον αριθμό όψεων, τις κατά y επαναλήψεις (νούμερο ορόφων) και την απόσταση y (ύψος ορόφων). Το πλάτος και το πάχος αφορά τους τοίχους και η γωνία τοποθέτησης, τη γωνία εισαγωγής στην επιφάνεια εργασίας στο επίπεδο ΧΖ.

Για περισσότερους από έναν ορόφους, μπορείτε να ορίσετε διαφορετικά ύψη ορόφων στο πεδίο "Αποστάσεις κατά Υ"

Το "Σπάσιμο" των όψεων είναι προαιρετικό και αυτό που κάνει είναι να "σπάει" την κάθε όψη σε περισσότερες από μία επιφάνειες, συγκεκριμένα στο μέσον των οπών, με αποτέλεσμα, κάθε όψη να προσομοιώνεται με συνεχόμενες επιφάνειες χωρίς οπές. Στην αντίθετη περίπτωση η προσομοίωση θεωρεί μια επιφάνεια για κάθε όψη με τις επιμέρους οπές της.

Για κάθε όψη ορίζετε: - τις συντεταγμένες αρχής της και τη γωνία, στο επίπεδο ΧΖ ως προς τους τοπικούς άξονες (όπως φαίνονται στο σχήμα) και κινούμενοι αντιωρολογιακά – το πλάτος και το πάχος του τοίχου και – τον αριθμό των ανοιγμάτων.

Ανάλογα, ορίζετε τη γεωμετρία και τη θέση του κάθε ανοίγματος.

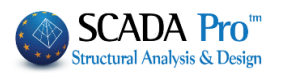

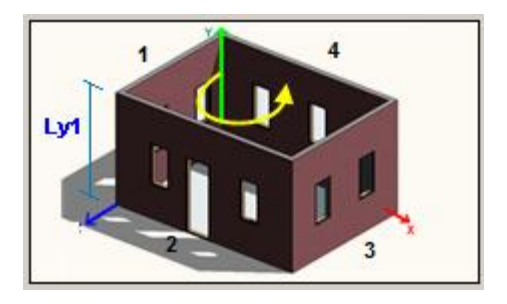

Αφού ολοκληρώσετε τη διαδικασία για κάθε όψη και κάθε άνοιγμα, εισάγετε τον φορέα στην επιφάνεια εργασίας επιλέγοντας ΟΚ.

**ΠΡΟΣΟΧΗ** Από την στιγμή που θα επιλέξετε ΟΚ και ο φορέας έχει εισαχθεί στην επιφάνεια εργασίας του SCADA Pro δεν μπορείτε να επανέλθετε στο αρχικό πλαίσιο διαλόγου με τις Τυπικές Κατασκευές.

Συνεχίζετε με τη διαδικασία υπολογισμού των επιφανειών (meshing) όπως περιγράφεται στην συνέχεια.

#### <span id="page-18-0"></span>**Αυτόματη Αναγνώριση Όψεων:**

**2 ος ΤΡΟΠΟΣ:** Για τη μοντελοποίηση κατασκευών από φέρουσα τοιχοποιία με σύνθετες κατόψεις, το SCADA Pro προσφέρει και έναν άλλο τρόπο, που με τη βοήθεια των τυπικών κατασκευών, σας επιτρέπει να "χτίσετε" τον φορέα σας εύκολα και γρήγορα.

Η διαδικασία είναι η εξής:

- 1. Εισάγετε μία κάτοψη από ένα αρχείο .dxf ή .dwg
- 2. Κάνοντας χρήση των εντολών της "Σχεδίασης", μέσα από την Ενότητα "*Βασικό*", σχεδιάζετε την περίμετρο της κάτοψης.

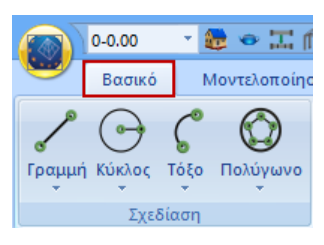

Εισαγωγή

"Σχεδίαση">>"Γραμμή">>"Πολυγραμμή" → δημιουργία επιφάνειας → δεξί κλικ.

Σε περίπτωση που δεν έχετε αρχείο .dxf ή .dwg μπορείτε να σχεδιάσετε την κάτοψη απευθείας στο επίπεδο ΧΖ της επιφάνειας εργασίας.

#### **ΠΑΡΑΔΕΙΓΜΑ 5:** «ΜΕΛΕΤΗ ΚΤΙΡΙΟΥ ΑΠΟ ΦΕΡΟΥΣΑ ΤΟΙΧΟΠΟΙΙΑ»

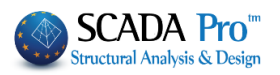

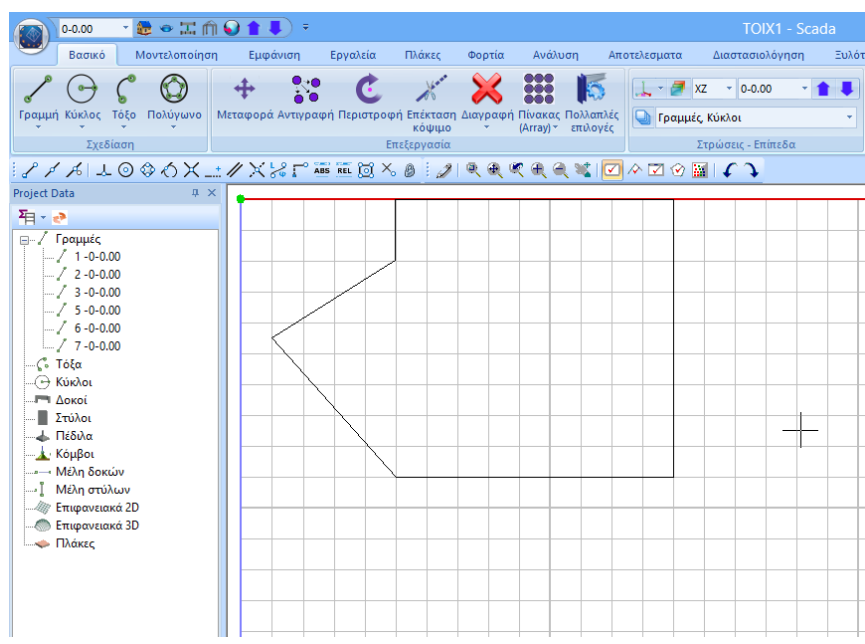

3. Επιλέγετε την εντολή την Ενότητα "Μοντελοποίηση">> "Επιφανειακά 3D">>"**Αναγνώριση Όψεων**",

και με Παράθυρο  $\boxed{\text{cm}}$ επιλέγετε όλη την κάτοψη. Δεξί κλικ και ανοίγει το πλαίσιο των τυπικών κατασκευών:

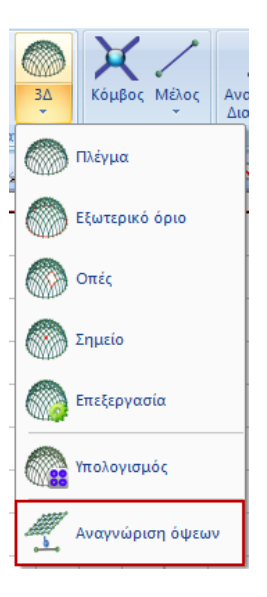

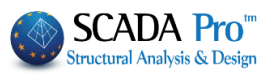

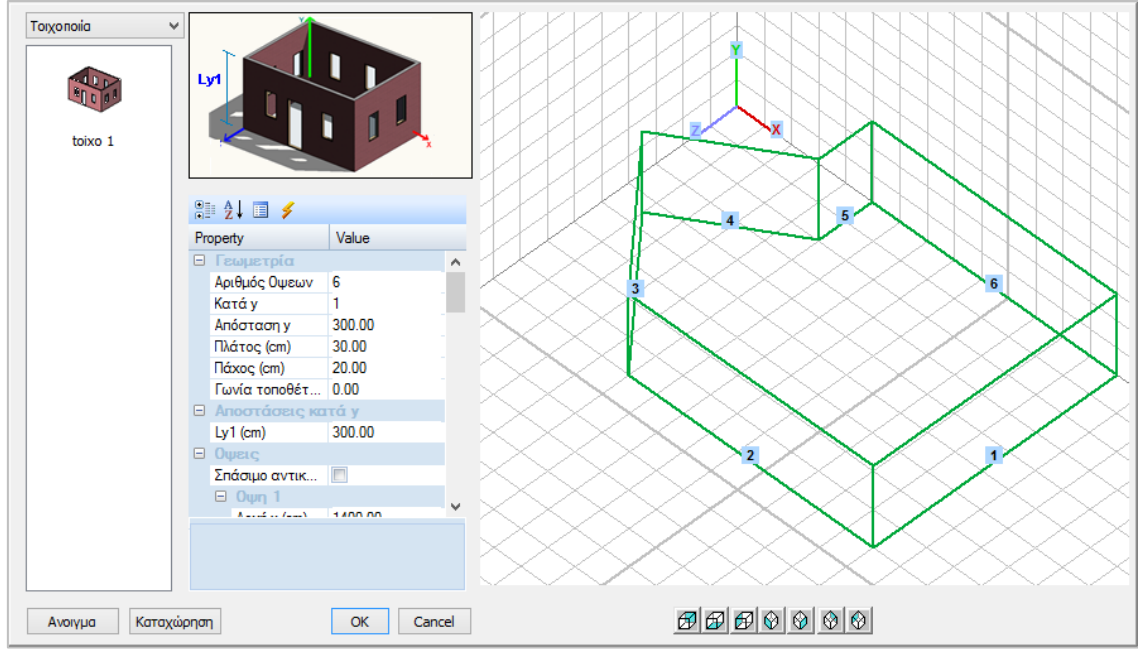

Το πρόγραμμα αναγνωρίζει αυτόματα τη γεωμετρία της κάτοψης. Προτείνει από default ένα ύψος και δημιουργεί τις όψεις ως προς τους καθολικούς άξονες.

4. Ο χρήστης καλείτε να ορίσει τον αριθμό των ορόφων και τα επιμέρους υψόμετρα, καθώς και τα ανοίγματα για κάθε όψη, ακολουθώντας τη διαδικασία του 1ου Τρόπου.

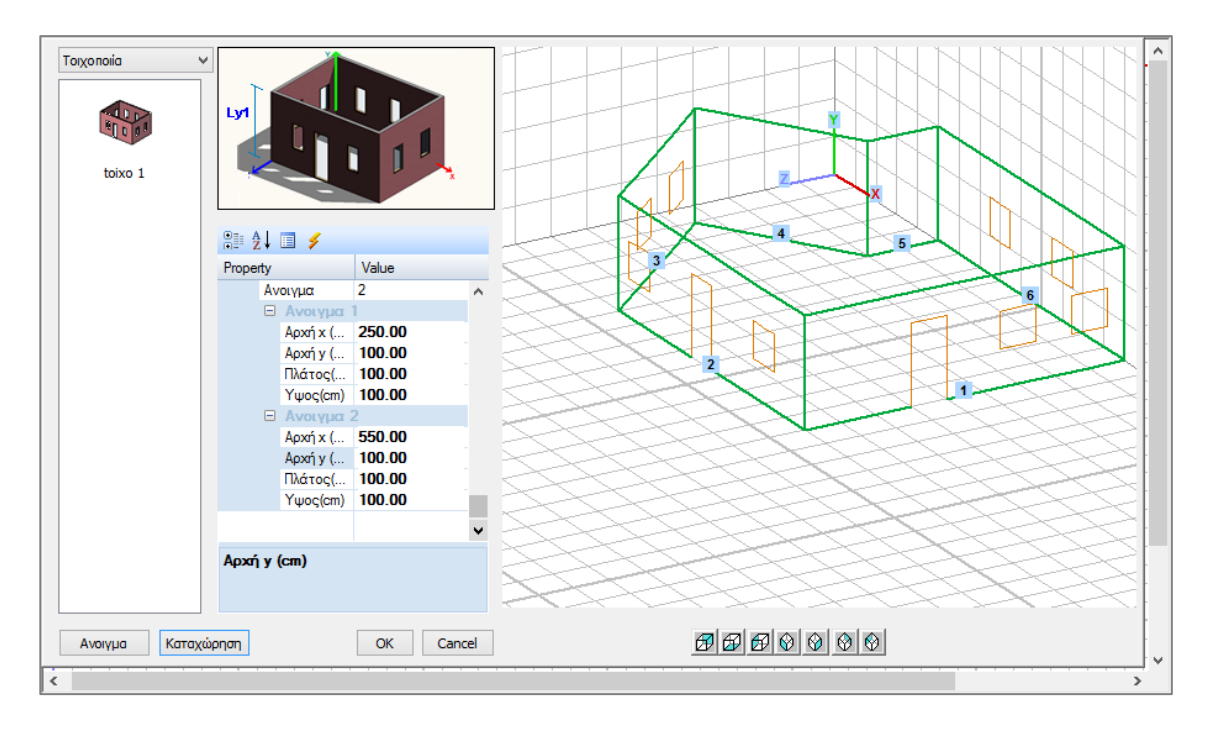

Αφού ολοκληρώσετε τη διαδικασία για κάθε όψη και κάθε άνοιγμα, εισάγετε τον φορέα στην επιφάνεια εργασίας επιλέγοντας το πλήκτρο ΟΚ.

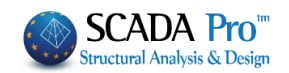

Μπορείτε να καταχωρήσετε τον διαμορφωμένο φορέα ως .stp αρχείο, με την επιλογή του πλήκτρου Καταχώρηση, δημιουργώντας τη δική σας βιβλιοθήκη τυπικών κατασκευών. Με την εντολή Άνοιγμα μπορείτε να καλέσετε ένα καταχωρημένο πλαίσιο ανά πάσα στιγμή.

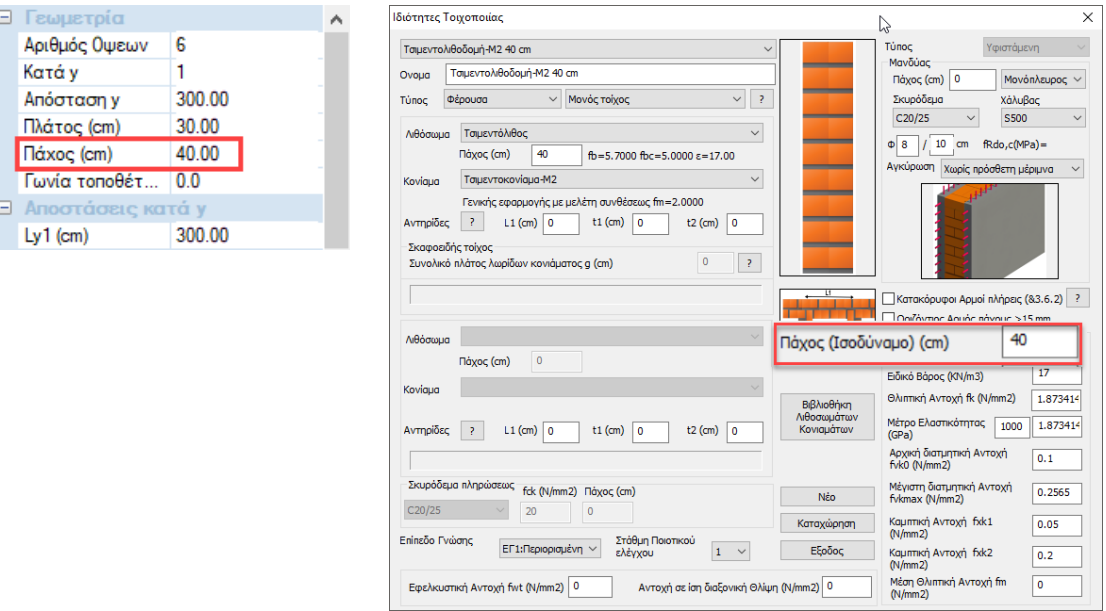

**ΠΡΟΣΟΧΗ**: Φροντίστε ώστε το Πάχος του τοίχου που ορίσατε στη βιβλιοθήκη, να έχει την ίδια τιμή με το πάχος των τοίχων που ορίζετε μέσα στις τυπικές κατασκευές.

**ΠΡΟΣΟΧΗ**: Μέσα στο πεδίο των τυπικών κατασκευών μπορείτε να ορίσετε ένα μόνο πάχος για όλους τους τοίχους. Σε περίπτωση που στη μελέτη υπάρχουν τοίχοι με διαφορετικό πάχος, η τροποποίηση θα γίνει αργότερα μέσα στο πεδίο των πλεγμάτων. ( Μοντελοποίηση->3Δ- >Πλέγμα )

Αφού ολοκληρώσετε τη διαδικασία για κάθε όψη και κάθε άνοιγμα, εισάγετε τον φορέα στην επιφάνεια εργασίας επιλέγοντας το πλήκτρο ΟΚ.

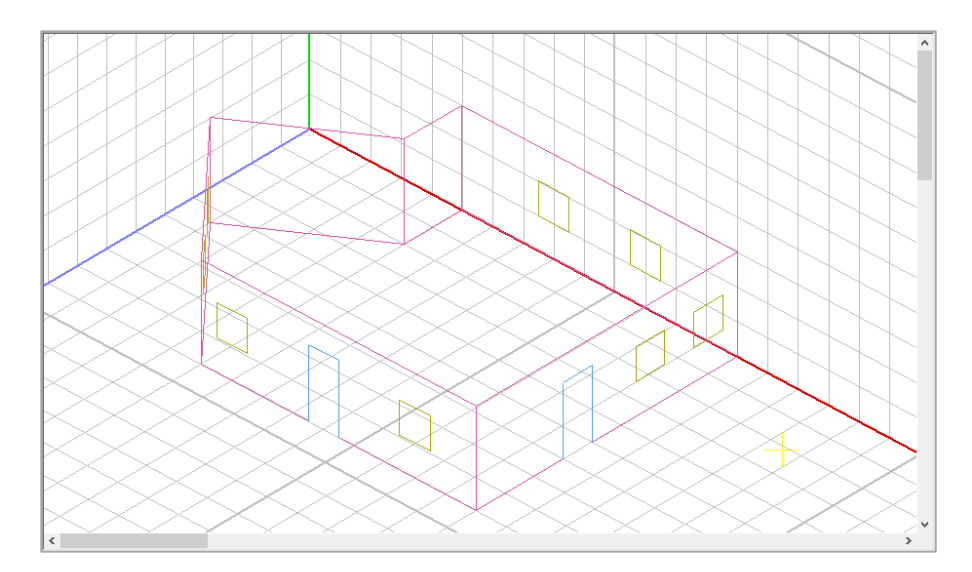

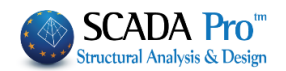

Μέσα στο περιβάλλον του Scada εμφανίζονται τα περιγράμματα των όψεων με τα ανοίγματα σε τρισδιάστατη απεικόνιση.

**ΠΡΟΣΟΧΗ:** Από την στιγμή που θα επιλέξετε ΟΚ και ο φορέας έχει εισαχθεί στην επιφάνεια εργασίας του SCADA Pro δεν μπορείτε να επανέλθετε στο αρχικό πλαίσιο διαλόγου με τις Τυπικές Κατασκευές.

## <span id="page-22-0"></span>**2.6 Καθορισμός ομάδων πλεγμάτων**

Μετά την εισαγωγή του φορέα στο περιβάλλον εργασίας του SCADA, ανοίξτε την Ενότητα "Μοντελοποίηση" και επιλέξτε την εντολή " 3Δ Πλέγμα ".

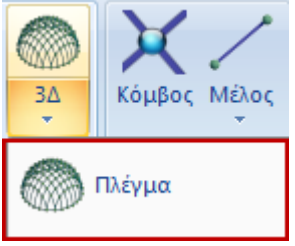

Στο παράθυρο διαλόγου που ανοίγει, μέσα στη λίστα "Περιγραφές Ομάδων Πλεγμάτων" έχει δημιουργηθεί αυτόματα το πλέγμα 1 PLATE με τις αντίστοιχες υποομάδες (μία για κάθε όψη). Επιλέγοντας το 1 PLATE συμπληρώνονται αυτόματα τα πεδία Πυκνότητα, Πλάτος, Πάχος (όπως ορίστηκαν προηγούμενα στις παραμέτρους των τυπικών κατασκευών).

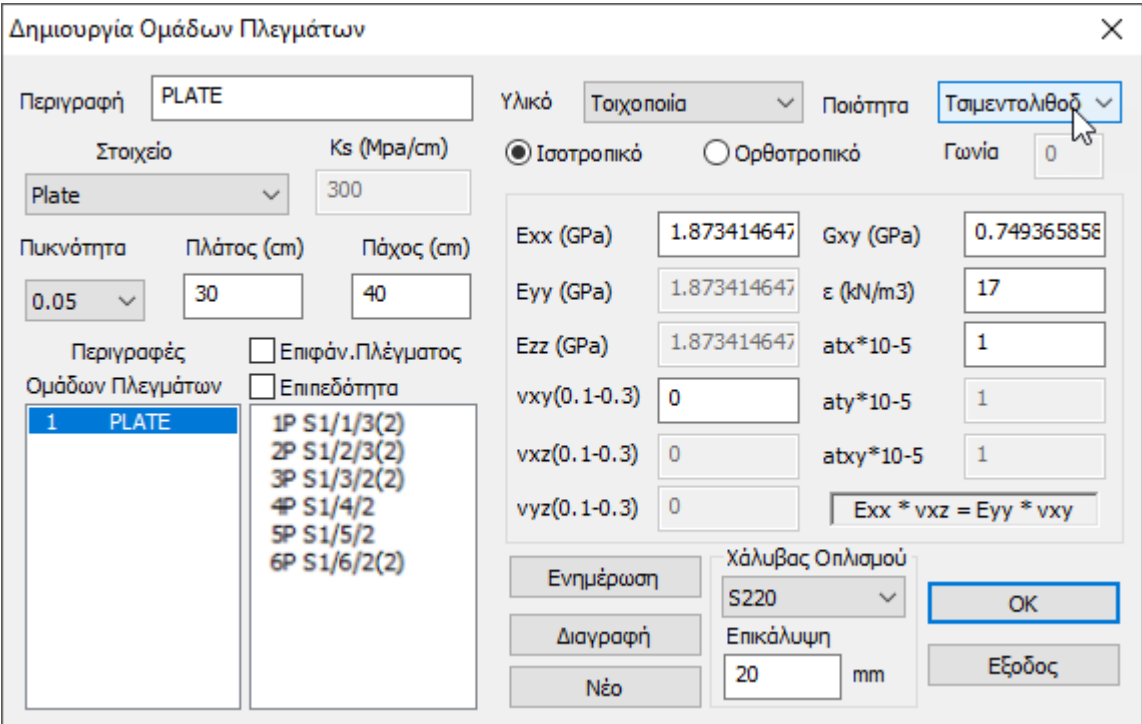

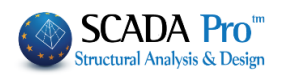

Στην Ποιότητα επιλέγετε από τη λίστα τον τοίχο που ορίσατε προηγουμένως στη Βιβλιοθήκη της τοιχοποιίας και αυτόματα ενημερώνονται τα αντίστοιχα πεδία Εxx, Gxy και το ειδικό βάρος ε.

Πιέστε το πλήκτρο **Ενημέρωση** για να ενημερωθεί το πλέγμα και να καταχωρηθούν οι τροποποιήσεις.

<span id="page-23-0"></span>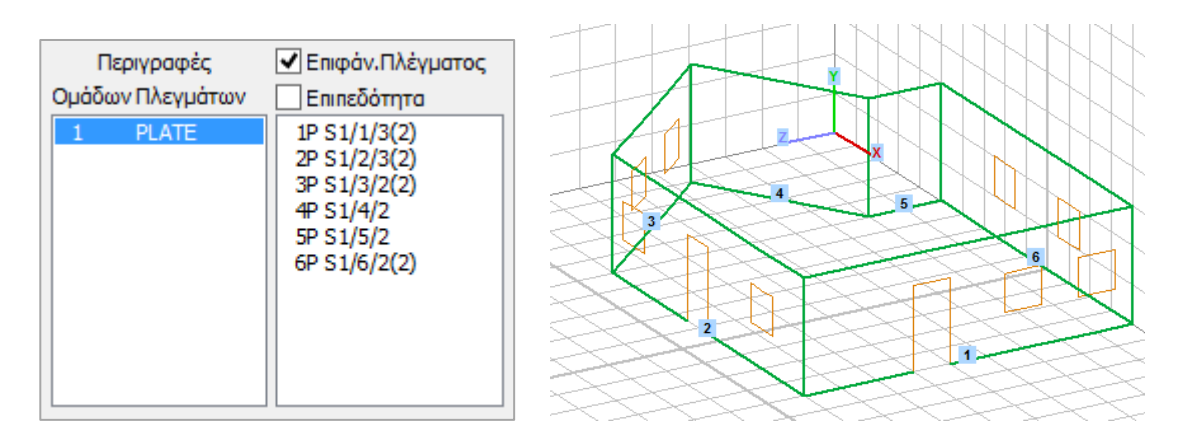

# **2.7 Καθορισμός υποομάδων πλεγμάτων**

Ο φορέας ερχόμενος από τις τυπικές κατασκευές φέρνει ,μαζί με τα περιγράμματα των όψεων, και την ομάδα πλέγματος (1 PLATE) με μία υποομάδα για κάθε όψη.

Στο συμβολισμό της υποομάδας : 1P S1/1/3(2)

- πρώτος αριθμός είναι ο αριθμός της όψης,
- το γράμμα P δηλώνει την επιπεδότητα και
- ο αριθμός στην παρένθεση, τον αριθμό των οπών της συγκεκριμένης όψης.

Ενεργοποιώντας **Ο** Επιφάν. Πλέγματος και επιλέγοντας μία υποομάδα, το παράθυρο διαλόγου συμπληρώνεται με τις παραμέτρους της επιλεγμένης όψης,

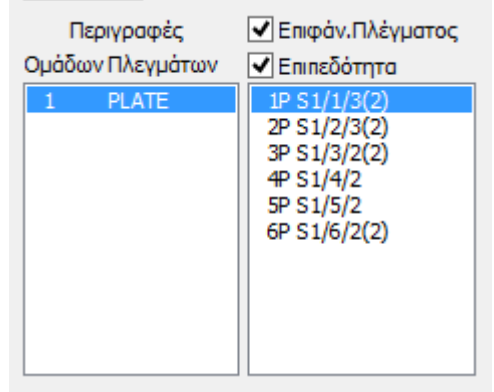

δίνοντας τη δυνατότητα να τις τροποποιήσετε, να δώσετε άλλο όνομα, να αλλάξετε το πάχος, ή και να επιλέξετε από τη βιβλιοθήκη έναν διαφορετικό τοίχο για τη συγκεκριμένη όψη. Τέλος,

πιέστε το πλήκτρο <u>εκημέρωση για να καταχωρηθούν οι τροποποιή</u>σεις.

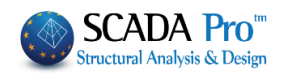

#### **ΠΑΡΑΤΗΡΗΣΕΙΣ:**

- Αν μία επιφάνεια είναι επίπεδη θα πρέπει να ενεργοποιήσετε το checkbox √ Επιπεδότητα
- Συνίσταται να μην ορίζετε πολύ μικρές επιφάνειες.

Όταν υπάρχουν διαδοχικές επιφάνειες είναι καλό να μην υπάρχουν μεγάλες διαφορές στη διάσταση του επιφανειακού στοιχείου μεταξύ αυτών των διαδοχικών επιφανειών.

Ο λόγος πάχος επιφανειακού στοιχείου/πλάτος επιφανειακού στοιχείου δεν πρέπει να είναι δυσανάλογος.

# <span id="page-24-0"></span>**2.8 Καθορισμός του εξωτερικού ορίου της κοιτόστρωσης και του αντίστοιχου πλέγματος**

Από την Ενότητα Βασικό επιλέξτε "Γραμμή" και με τη βοήθεια των έλξεων σχεδιάστε τις γραμμές κάτω από πόρτες ώστε να κλείσει το περίγραμμα της κάτοψης στη στάθμη θεμελίωσης 0.

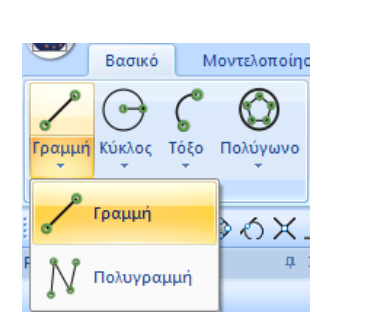

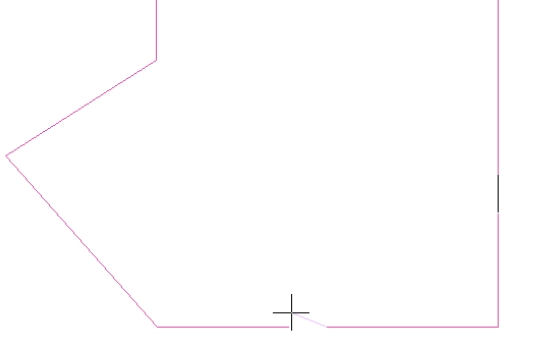

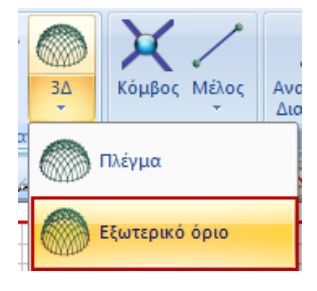

Επιστρέψτε στην Ενότητα Μοντελοποίηση, επιλέξτε την εντολή "3Δ Εξωτερικό Όριο" και με το αριστερό πλήκτρο του ποντικιού δείξτε διαδοχικά όλες τις γραμμές του περιγράμματος. Ολοκληρώστε τη διαδικασία πιέζοντας το δεξί πλήκτρο του ποντικιού.

Στην επιφάνεια εμφανίζεται το παράθυρο με τίτλο "Εισαγωγή Επιφάνειας", όπου ορίζετε τις παραμέτρους του πλέγματος της κοιτόστρωσης:

- πληκτρολογήστε ένα όνομα στην Περιγραφή ( ΚΟΙΤΟΣΤΡΩΣΗ)
- επιλέξτε από τη λίστα "Plate O.E.F" (επί ελαστικού εδάφους)
- πληκτρολογήστε τη σταθερά του ελατηρίου Ks (Ks=0.5 Mpa/cm)
- ορίστε, Πλάτος και Πάχος (30, 50)
- πιέστε το πλήκτρο ΟΚ.

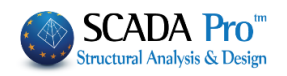

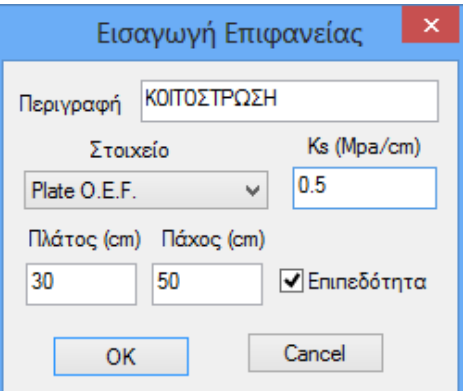

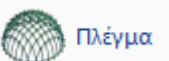

Επιστρέφοντας στο βλέπετε ότι στις υποομάδες τις ομάδας plate περιλαμβάνεται και το πλέγμα "ΚΟΙΤΟΣΤΡΩΣΗ".

Μπορείτε να τροποποιήσετε, τον χάλυβα οπλισμού και την επικάλυψη, της κοιτόστρωσης, ενεργοποιώντας το checkbox, επιλέγοντας την υποομάδα, αλλάζοντας τις επιλογές και πιέζοντας κατόπιν "Ενημέρωση".

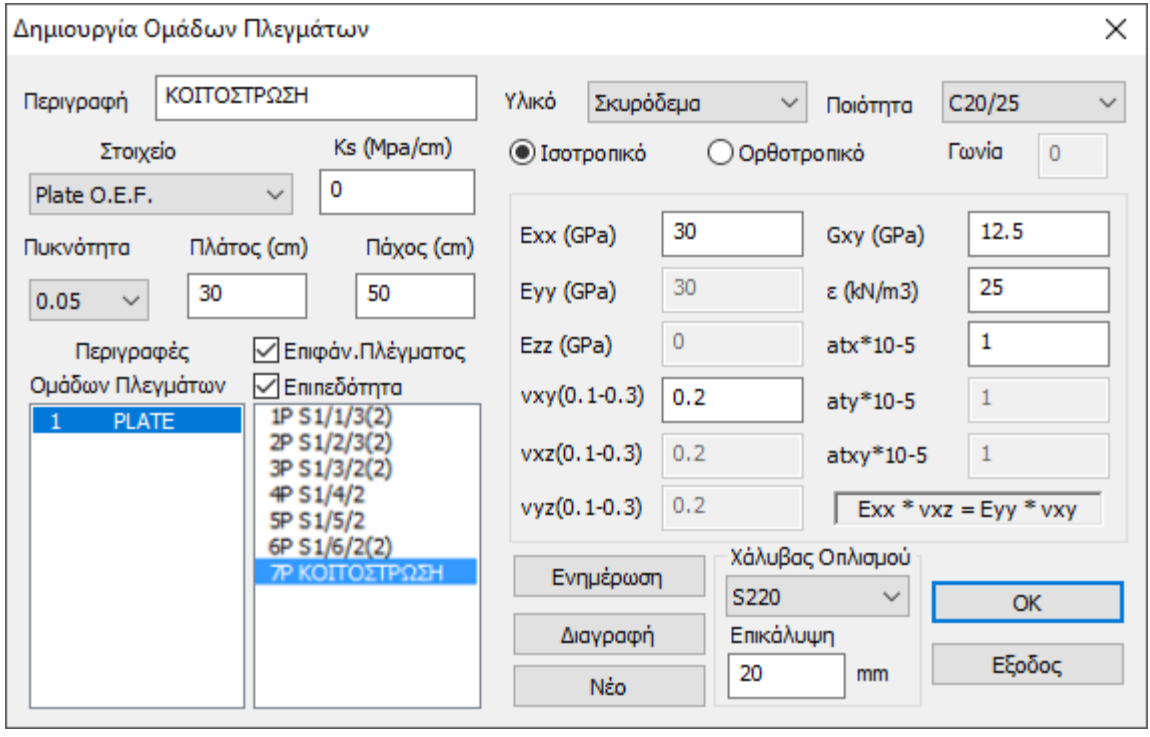

**ΠΡΟΣΟΧΗ:** Όταν υπάρχουν κοινά όρια στο πλέγμα πρέπει να δημιουργήσετε υποπλέγμα στο ίδιο πλέγμα. Όταν δηλαδή, υπάρχουν επιφάνειες με κοινά όρια θα πρέπει να αποτελούν υποεπιφάνειες του ιδίου πλέγματος, προκειμένου να επιτευχθεί αυτόματα οι σύνδεση των κόμβων των επιφανειακών στα κοινά όρια.

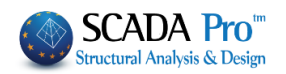

# <span id="page-26-0"></span>**2.9 Υπολογισμός πλεγμάτων**

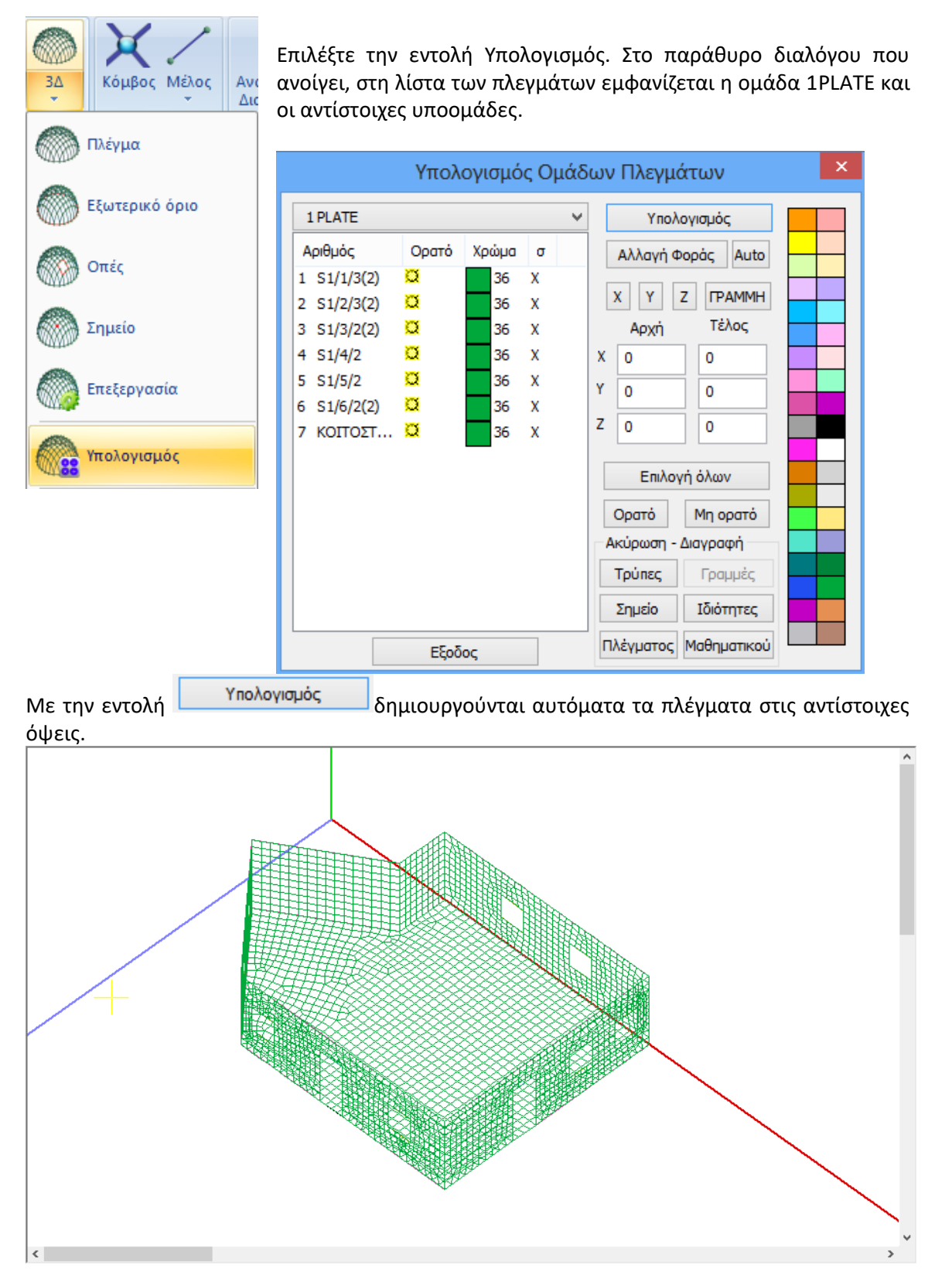

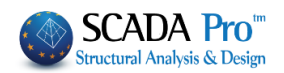

# <span id="page-27-0"></span>**2.10 Υπολογισμός μαθηματικού μοντέλου**

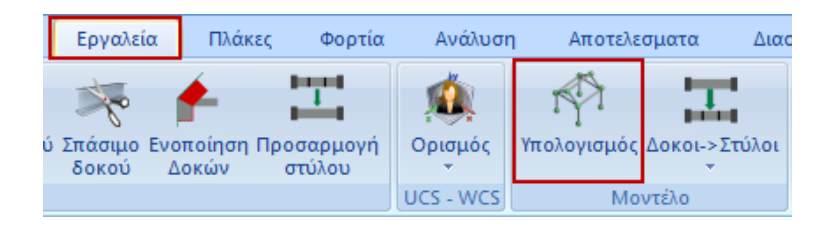

Για να δημιουργηθεί και το μαθηματικό μοντέλο του φορέα, από την Ενότητα "Εργαλεία" επιλέξτε την εντολή " Υπολογισμός" και πιέζετε το πλήκτρο ΟΚ στο παράθυρο διαλόγου που ανοίγει:

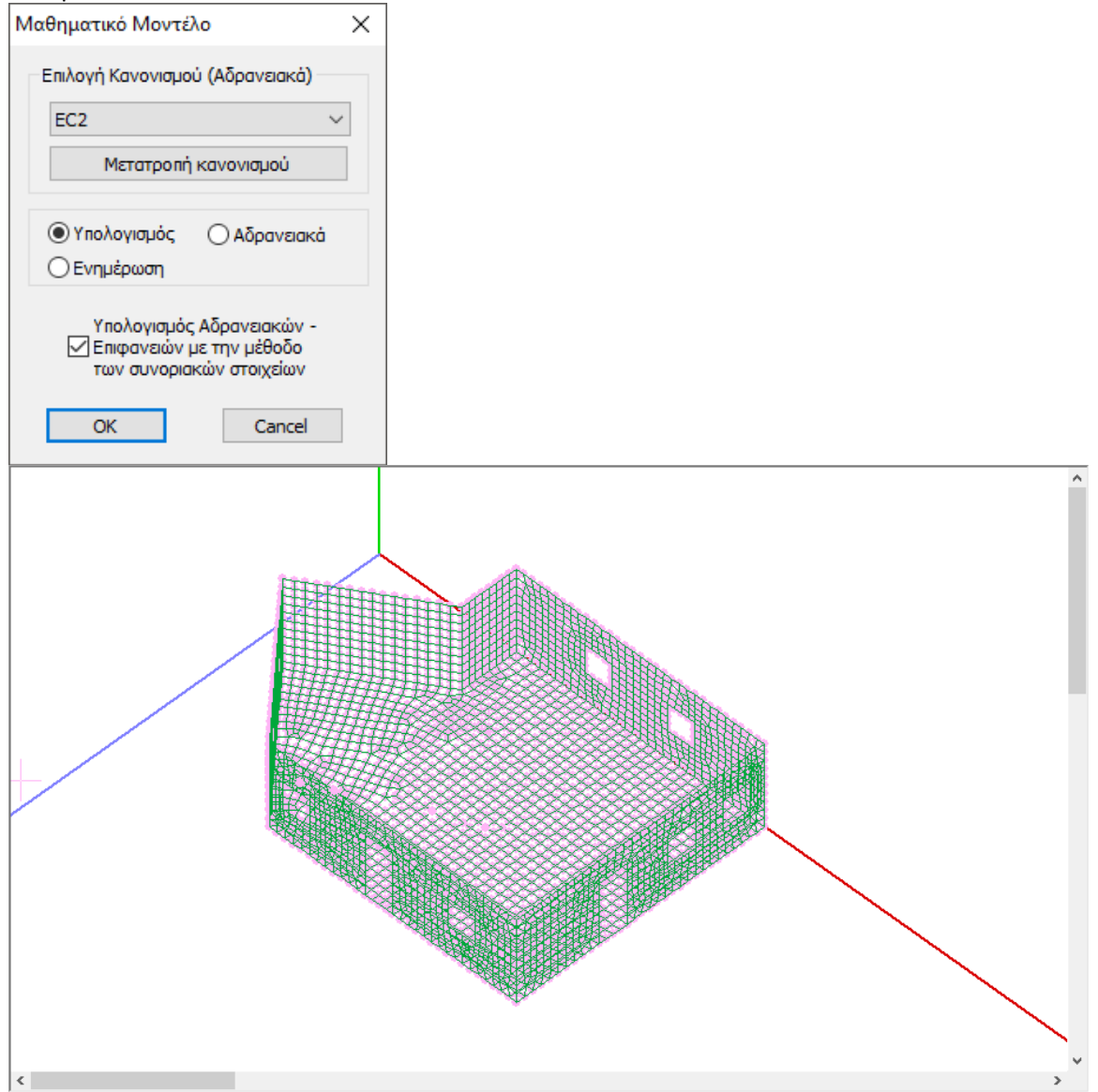

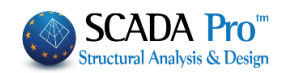

### **ΠΑΡΑΤΗΡΗΣΕΙΣ:**

Μετά τη δημιουργία του μαθηματικού μοντέλου του φορέα είναι απαραίτητο να επαναπροσδιοριστούν τόσο οι τοπικοί άξονες των όψεων, όσο και οι κατευθύνσεις τους ως προς τους καθολικούς.

- Διακόπτες 1. Μέσα από την Ενότητα <sup>Εμφάνιση</sup> ενεργοποιήστε στους επικούς τοπικούς άξονες ■ Τοπικοί Αξονες
- 2. Επιστρέψτε στην εντολή "3Δ Πλέγμα >> Υπολογισμός" και στο παράθυρο διαλόγου ,

επιλέξτε τα πλέγματα με την εντολή <u>και πιέστε το πλήκτρο <mark>Auto π</mark>ου</u> επαναπροσδιορίζει τους τοπικούς άξονες, έτσι ώστε όλα τα στοιχεία της ίδιας όψης να έχουν την ίδια κατεύθυνση.

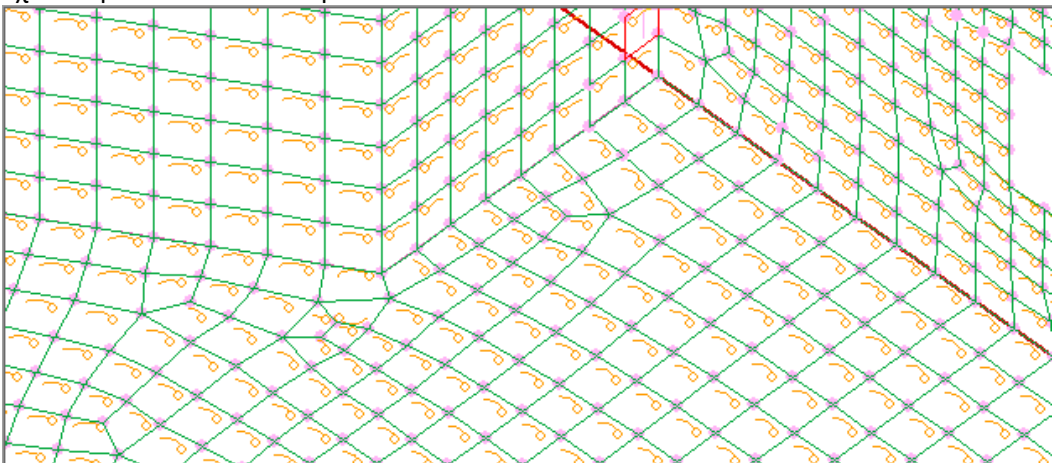

3. Τέλος, για τις όψεις τις παράλληλες στους ολικούς άξονες Χ, Υ ή Ζ, δείτε τη φορά των τοπικών αξόνων και ορίστε την κατεύθυνση τους. Επιλέξτε διαδοχικά τα πλέγματα των πλευρών που ο τοπικός τους άξονας είναι παράλληλος στον ολικό Ζ ή Υ και πιέστε το πλήκτρο Ζ και Υ, αντίστοιχα.

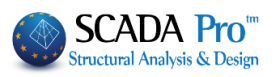

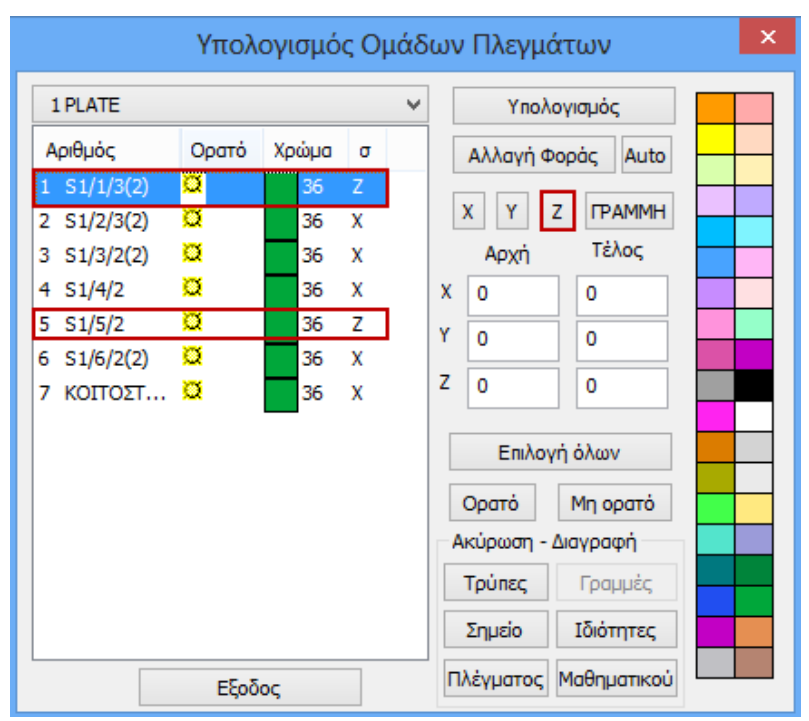

Οι όψεις που δεν είναι παράλληλες ή κάθετες στους ολικούς άξονες, προσδιορίζονται αυτόματα από το πρόγραμμα.

Στο παράδειγμα, στις όψεις 2,3,4,6,7 ο τοπικός χ είναι παράλληλος στον Χ

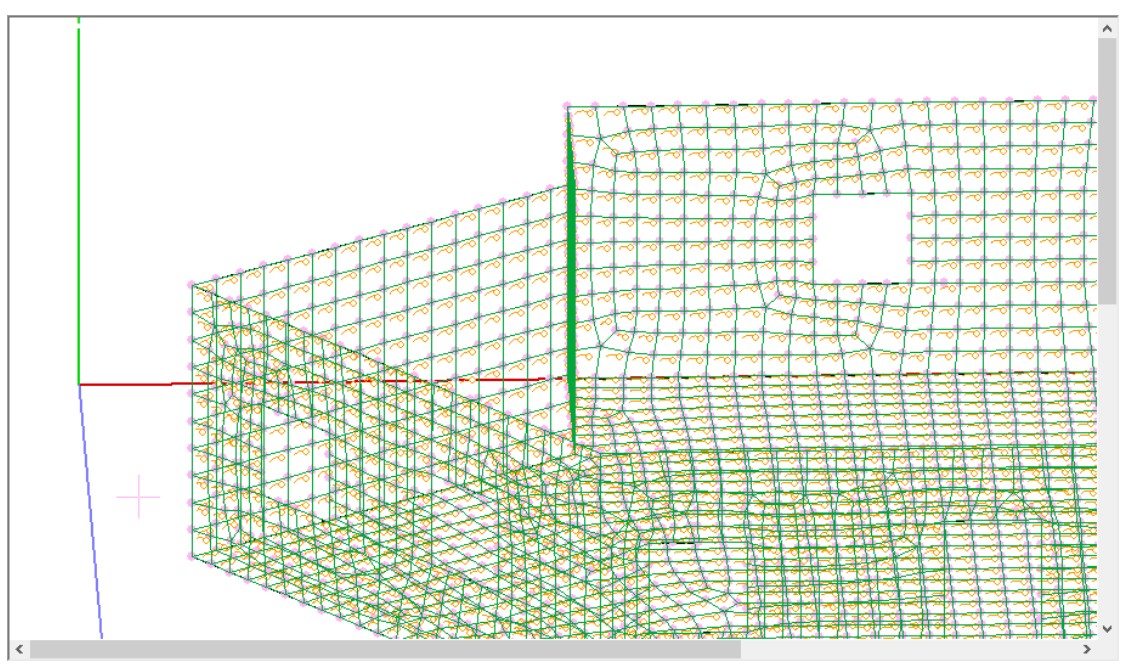

ενώ στις όψεις 1 και 5 ο τοπικός χ είναι παράλληλος στον Ζ.

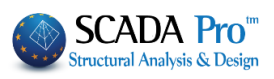

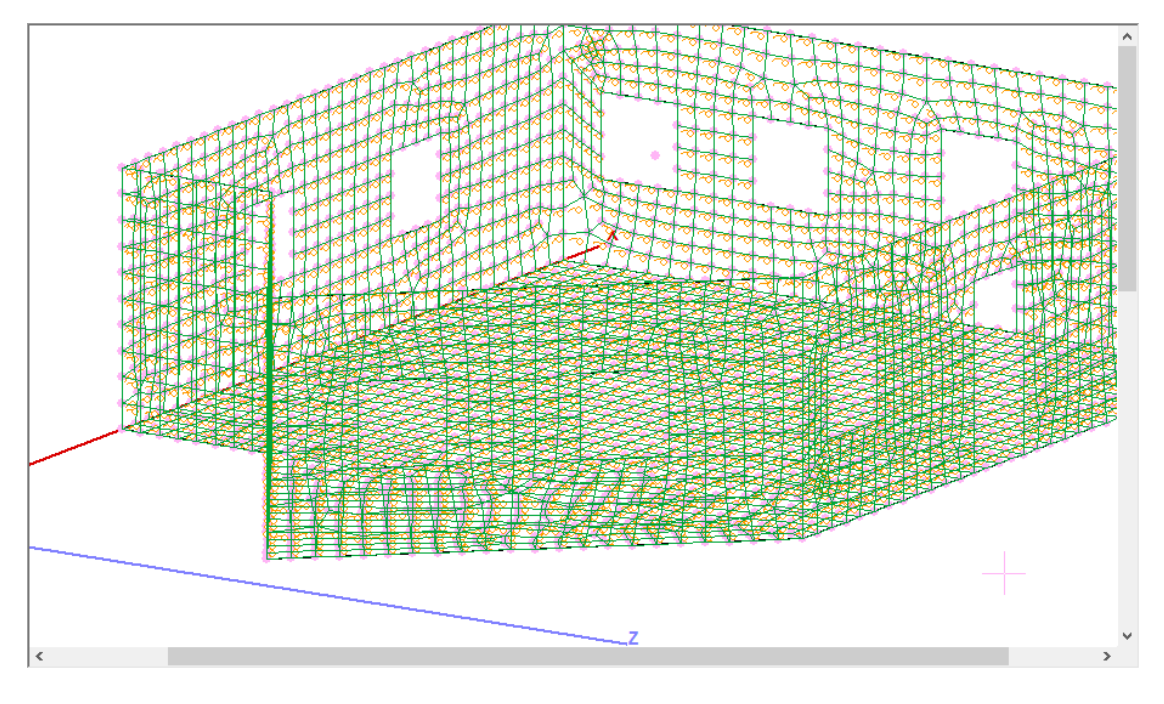

4. Πιέστε το πλήκτρο **Εξωδεκατακ**ονια καταχωρηθούν οι αλλαγές και να κλείσει το παράθυρο.

Για να δημιουργήσετε ανοίγματα σε μια επιφάνεια αν έχετε υπολογίσει το μαθηματικό μοντέλο μπορείτε να εργασθείτε σε τρισδιάστατο επίπεδο. Πιο συγκεκριμένα, με τη βοήθεια Γραμμής/Πολυγραμμής μπορείτε να σχηματίσετε ένα άνοιγμα σε μία επιφάνεια κι έπειτα να μεταβείτε στην Μοντελοποίηση->3Δ->Οπές και να υποδείξετε την μία πλευρά ώστε να καταχωρηθεί η οπή. Στην συνέχεια, θα υπολογίσετε εκ νέου το πλέγμα από Μοντελοποίηση- >3Δ->Υπολογισμός και έτσι θα εμφανιστεί η οπή που δημιουργήσατε στην συγκεκριμένη επιφάνεια.

Για να διαγράψετε οπές που υπάρχουν σε μία επιφάνεια αρκεί να μεταβείτε στη Μοντελοποίηση->3Δ->Υπολογισμός, να επιλέξετε την επιφάνεια που θέλετε και στην συνέχεια

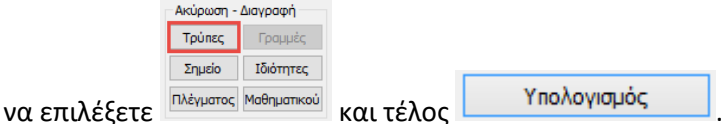

Κατόπιν μετά την εφαρμογή των αλλαγών θα δημιουργήσετε ξανά το μαθηματικό μοντέλο.

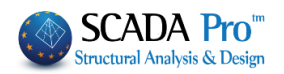

#### **ΔΙΕΥΚΡΙΝΗΣΗ ΓΙΑ ΤΗ ΘΕΤΙΚΗ ΚΑΙ ΑΡΝΗΤΙΚΗ ΠΑΡΕΙΑ ΤΟΥ ΕΠΙΦΑΝΕΙΑΚΟΥ ΣΤΟΙΧΕΙΟΥ**

Στο σχήμα που παρατίθεται εξηγείται σχηματικά τι θεωρείται στο SCADA Pro θετική και αρνητική παρειά του επιφανειακού στοιχείου με τη βοήθεια του κανόνα του δεξιού χεριού.

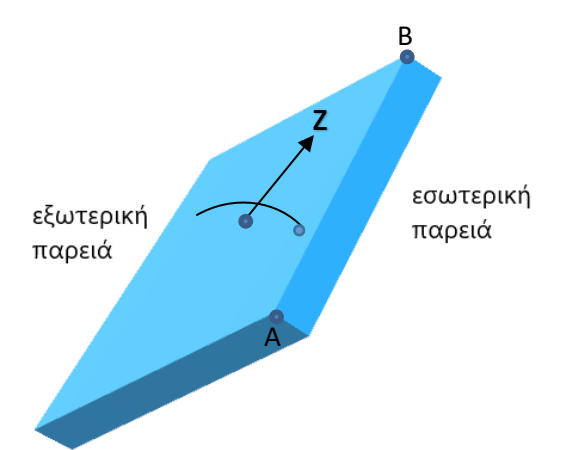

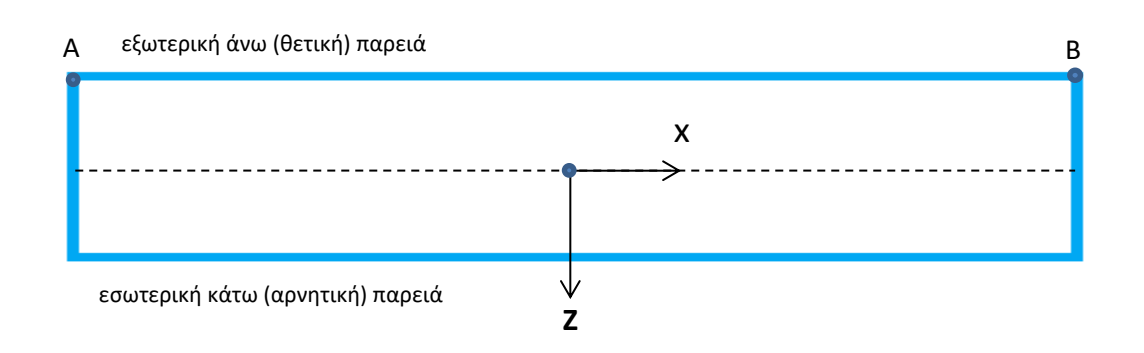

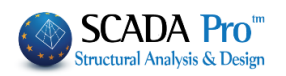

# <span id="page-32-0"></span>**3. ΕΙΣΑΓΩΓΗ ΦΟΡΤΙΩΝ**

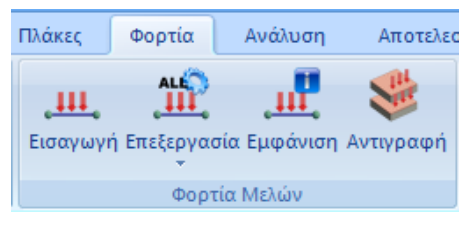

Μέσα από την Ενότητα "Φορτία" και την ομάδα εντολών "Φορτία Μελών" με την επιλογή της εντολής "Εισαγωγή", δίνεται η δυνατότητα εισαγωγής φορτίων στα επιφανειακά ή και στους κόμβους.

Στο συγκεκριμένο παράδειγμα, θέλοντας να αποδώσουμε τα φορτία της πλάκας που στεγάζει τον φορέα στους περιμετρικούς κόμβους, ακολουθείτε την εξής διαδικασία:

- Αρχικά υπολογίζουμε μόνιμα και κινητά φορτία της πλάκας: Εμβαδόν πλάκας 95 m2 x Πάχος πλάκας 0,2 m =19 m3 / Μπετόν 25 ΚΝ/m3 19 m3 x 25 ΚΝ/m3=475KN Περίμετρος πλάκας 40m με κόμβους ανά 0,3m = 133 κόμβοι 475/133=3,75 ΚΝ/κόμβο Επιπλέον μόνιμα από επικάλυψη 2ΚΝ/m2 2 ΚΝ/m2 x 95 m2=190 KN 190/133=1,40 ΚΝ/κόμβο **ΣΥΝΟΛΟ ΜΟΝΙΜΑ 5,15 ΚΝ/κόμβο** Κινητά 2ΚΝ/m2 **ΣΥΝΟΛΟ ΚΙΝΗΤΑ 1,40 ΚΝ/κόμβο**
- Στρέφουμε τον φορέα με τη βοήθεια της εντολής (Ενότητα "Εμφάνιση">> "Όψεις")

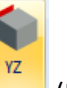

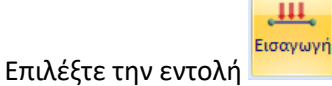

Με παράθυρο **Σ΄ επιλέξτε όλους τους κόμβους τις πάνω στάθμης** 

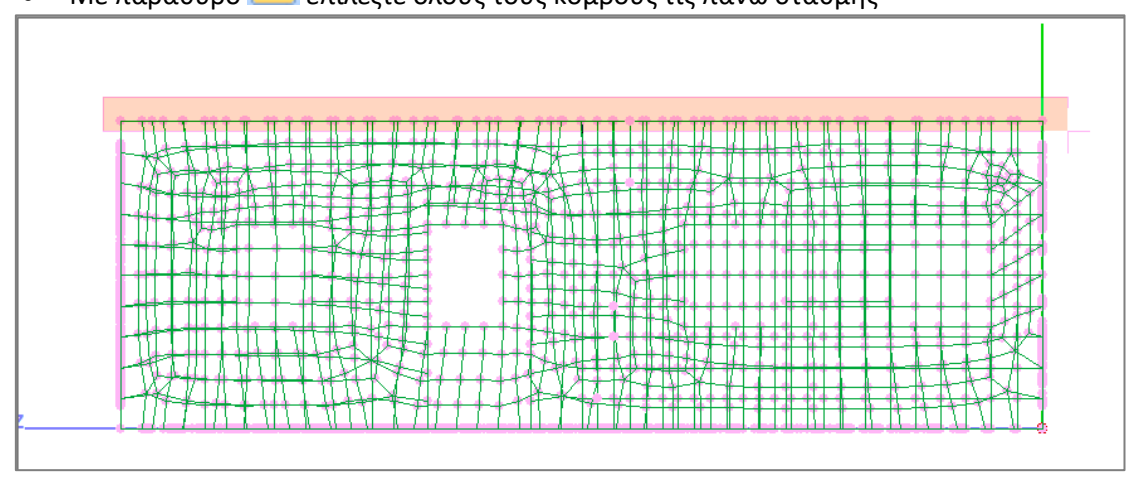

• Πιέστε το δεξί πλήκτρο του ποντικιού και στο παράθυρο διαλόγου, Επιλέξτε: Μόνιμα - Κόμβος, Δυνάμεις, Πληκτρολογήστε: 5,15 ΚΝ

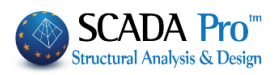

Πιέστε: Εισαγωγή κατόπιν Επιλέξτε: Κινητά - Κόμβος, Δυνάμεις, Πληκτρολογήστε: 1,40 ΚΝ Πιέστε: Εισαγωγή

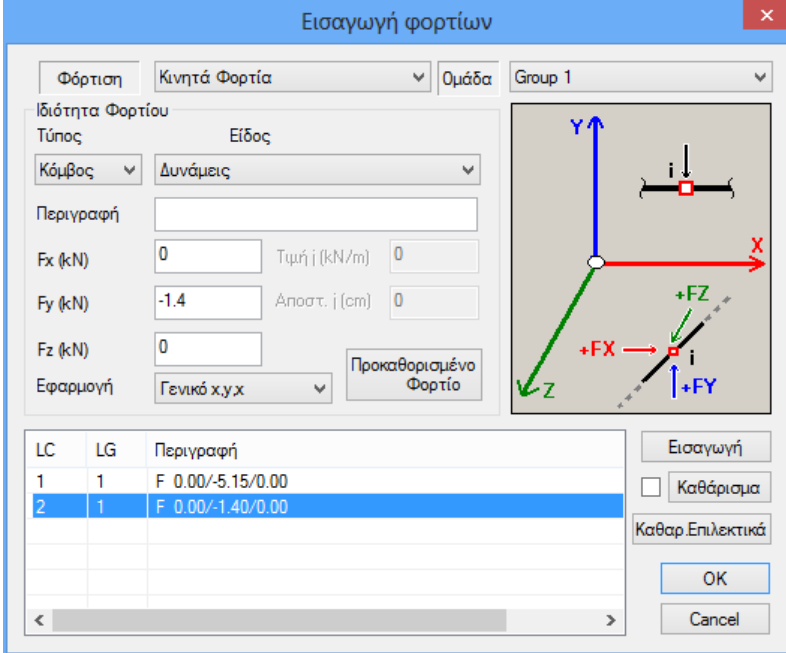

Πιέστε: OK για να εισάγετε τα φορτία στους κόμβους

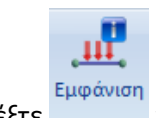

• Επιλέξτε για να εμφανίσετε τα φορτία:

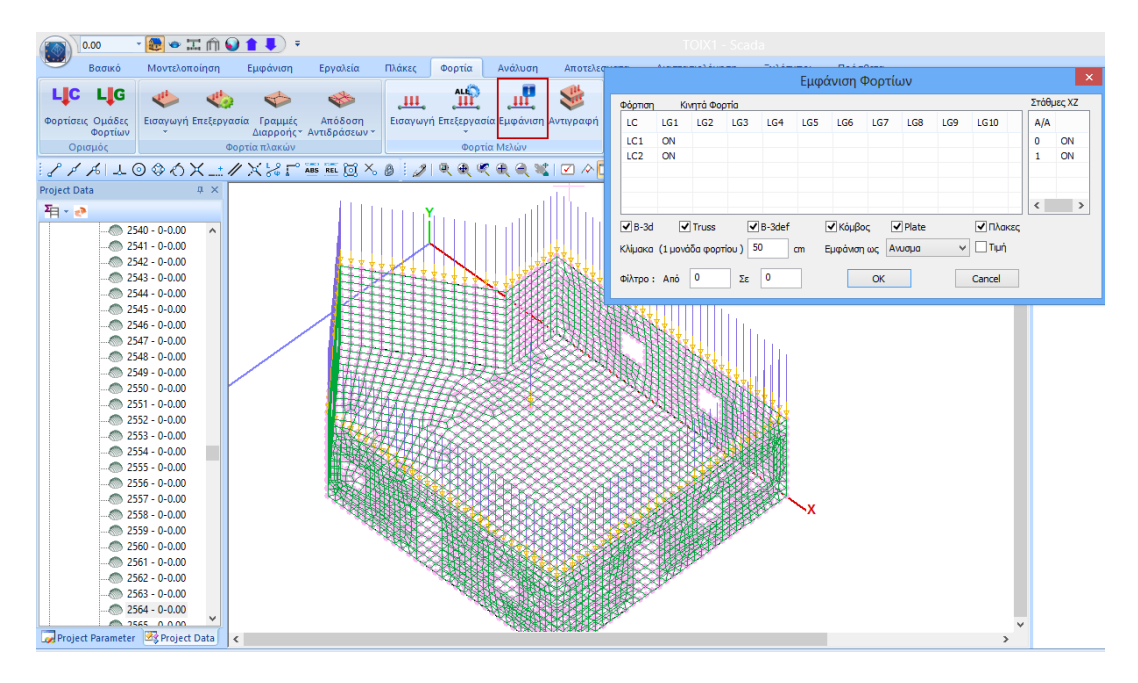

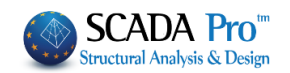

#### **ΠΑΡΑΤΗΡΗΣΗ:**

Ένας άλλος τρόπος να εισάγετε φορτία σε μία επιφάνεια είναι με την χρήση της εντολής

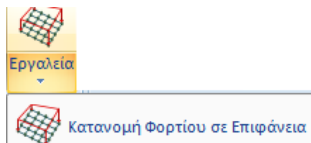

, με την οποία γίνεται για αυτόματη κατανομή και απόδοση φορτίων

σε επιφανειακά στοιχεία.

Αναλυτικότατη περιγραφή της χρήσης της εντολής αυτής θα βρείτε στο αντίστοιχο κεφάλαιο του Εγχειριδίου χρήσης του προγράμματος και συγκεκριμένα στο κεφάλαιο 7. ΦΟΡΤΙΑ σελ. 38.

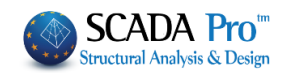

# <span id="page-35-0"></span>**4. ΑΝΑΛΥΣΗ**

# <span id="page-35-1"></span>**4.1 Εκτέλεση ανάλυσης φορέα από φέρουσα τοιχοποιία βάσει ευρωκώδικα:**

Αφού ολοκληρωθεί η διαδικασία της μοντελοποίησης του φορέα και η εισαγωγή των φορτίων του, προχωρήστε στην Ανάλυση. Για την ανάλυση φορέων από φέρουσα τοιχοποιία το SCADA Pro ενσωματώνει τις παραμέτρους του ευρωκώδικα. Απαιτείται λοιπόν η δημιουργία ενός σεναρίου ανάλυσης βάσει ευρωκώδικα για να πραγματοποιηθεί η ανάλυση.

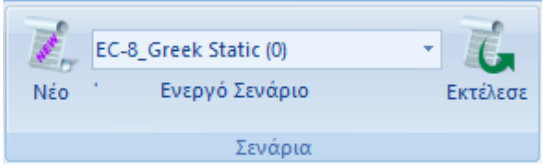

Μεταβείτε στην Ενότητα "Ανάλυση" και από την ομάδα εντολών "Σενάρια", επιλέξτε την εντολή "Νέο" για να δημιουργήσετε ένα σενάριο ευρωκώδικα για την ανάλυση του φορέα από φέρουσα τοιχοποιία.

Επιλέξτε την εντολή "Νέο" και στο παράθυρο διαλόγου:

-επιλέξτε την Επαναρίθμηση Κόμβων με τη μέθοδο Cuthill-McKee(II)

-επιλέξτε από τα προκαθορισμένα ή δημιουργήστε ένα νέο σενάριο επιλέγοντας EC-8\_Greek Dynamic

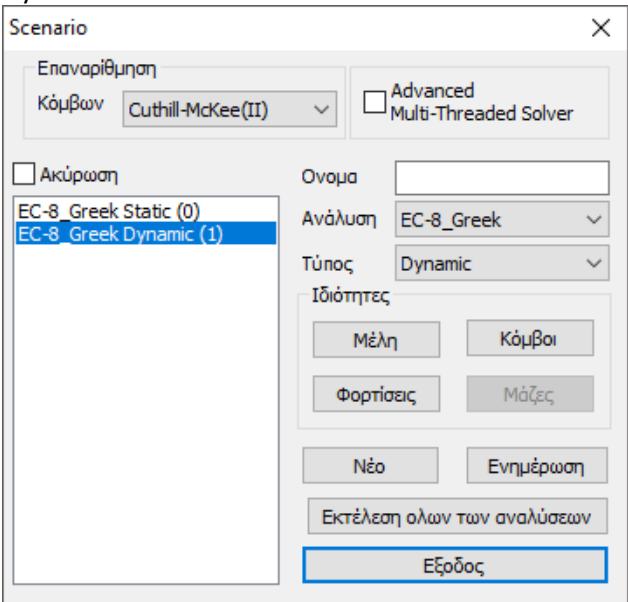

-πιέστε το πλήκτρο "Κόμβοι" και ελευθερώστε τις μετακινήσεις των ελατηρίων (επιλέξτε "Ναι")

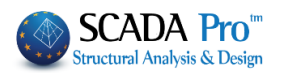

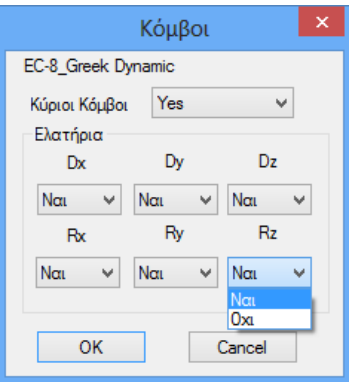

-πιέστε το πλήκτρο "Ενημέρωση" για να ενημερωθεί το σενάριο με τις τροποποιήσεις.

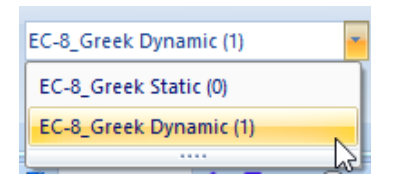

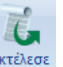

-επιλέξτε από τη λίστα το σενάριο του Ευρωκώδικα και κατόπιν την εντολή Εκτέλεσε Στο παράθυρο διαλόγου που ανοίγει, αφού πρώτα αποδεχτείτε την προειδοποίηση για την

απουσία διαφράγματος, πιέζετε με τη σειρά:

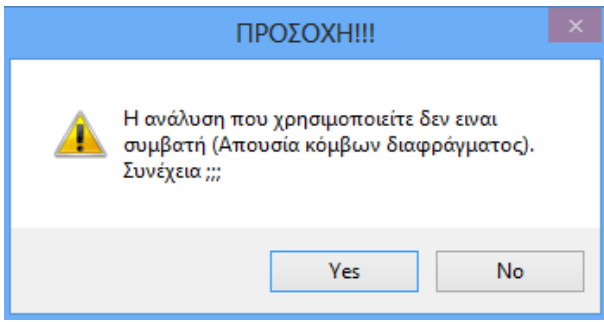

#### **ΠΑΡΑΔΕΙΓΜΑ 5:** «ΜΕΛΕΤΗ ΚΤΙΡΙΟΥ ΑΠΟ ΦΕΡΟΥΣΑ ΤΟΙΧΟΠΟΙΙΑ»

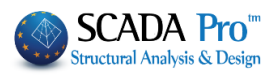

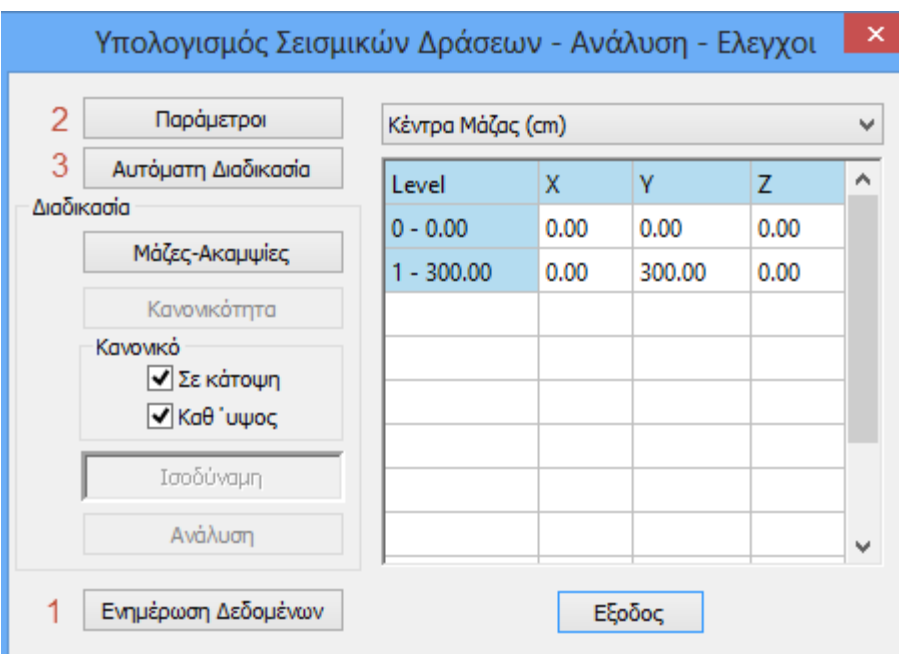

1 Ενημέρωση Δεδομένων για να ενημερωθούν οι παράμετροι του ενεργού σεναρίου

2 Παράμετροι Πρια να ορίσετε τις παραμέτρους της ανάλυσης

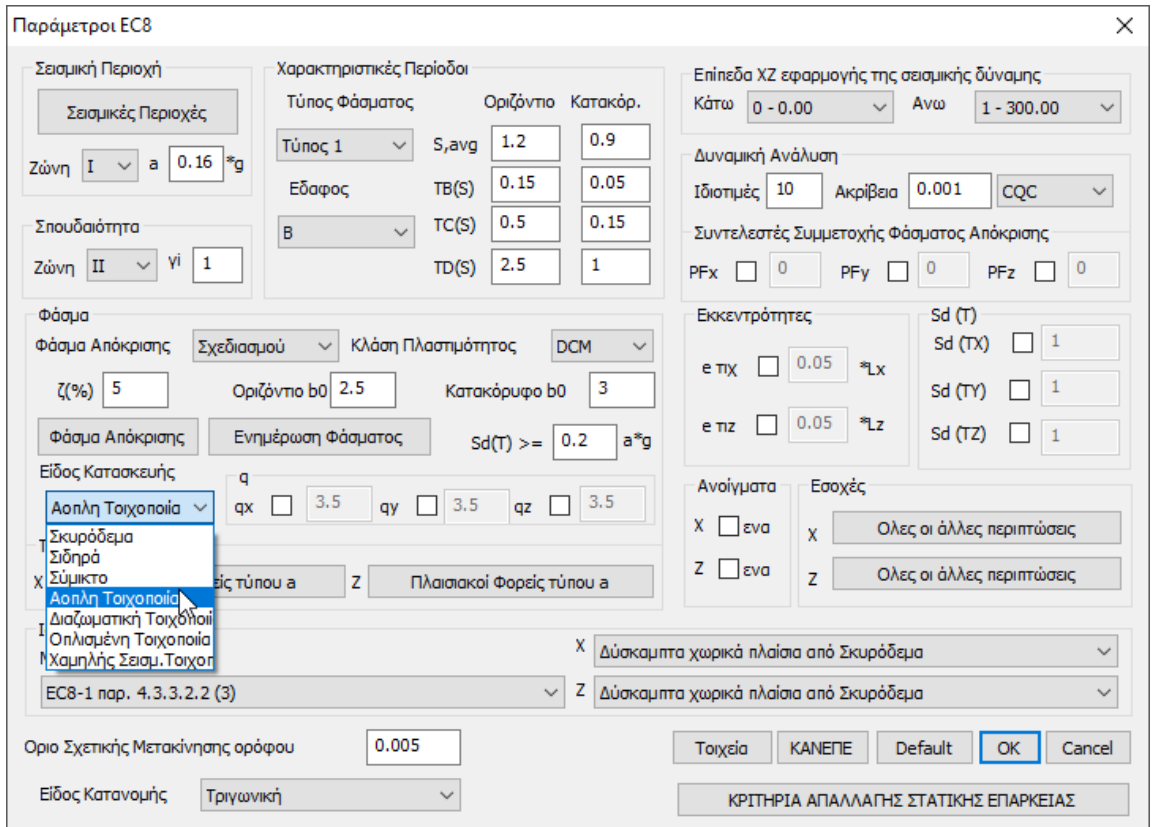

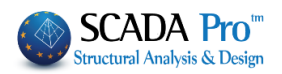

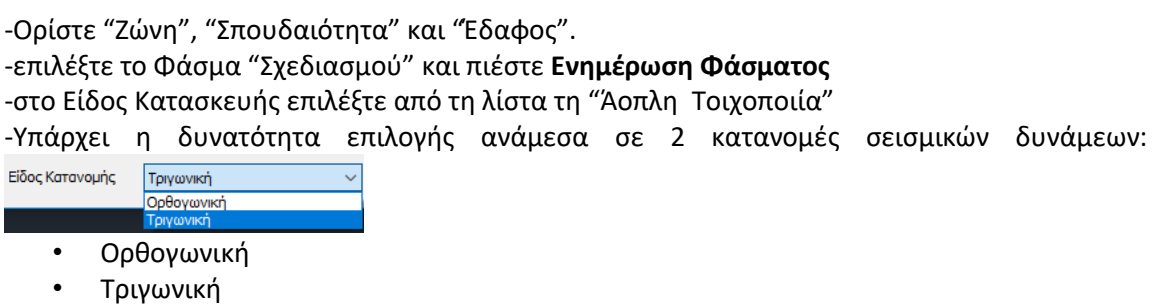

-Πιέστε το πλήκτρο ΟΚ για να ενημερωθούν οι παράμετροι και να κλείσει το παράθυρο.

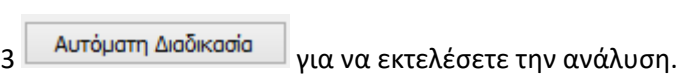

Αφήστε το πρόγραμμα να ολοκληρώσει τη διαδικασία και πιέστε το πλήκτρο Έξοδος.

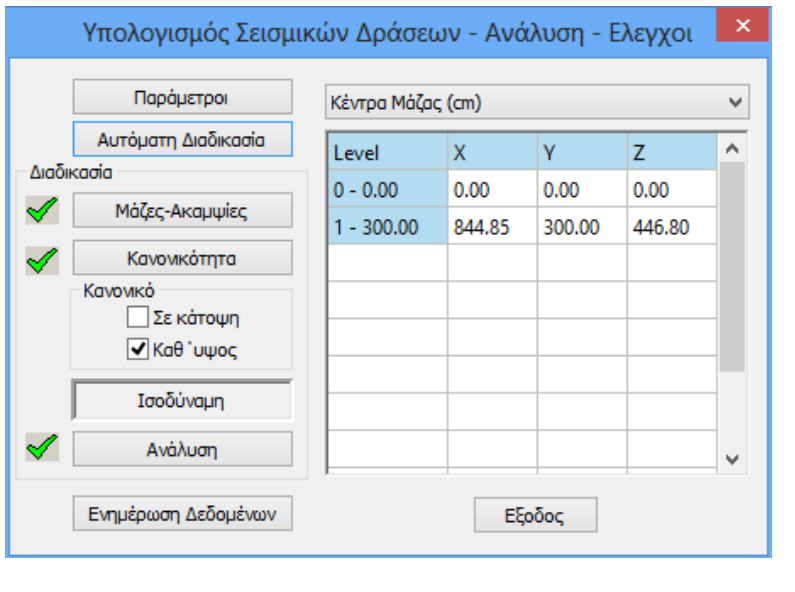

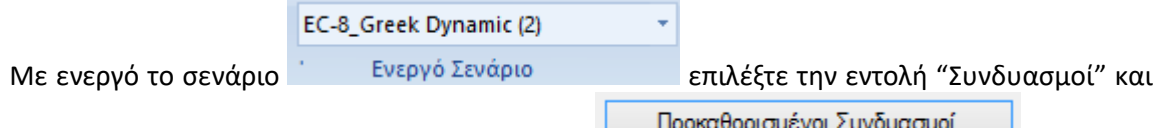

στο παράθυρο διαλόγου πιέστε το πλήκτρο **, προκαθορισμένοι Συνουασμοι** , ώστε να συμπληρωθούν αυτόματα οι συντελεστές της δυναμικής σύμφνωνα με τον ευρωκώδικα. Tο αρχείο τον συντελεστών καταχωτείται αυτόματα στο στο φάκελο της μελέτης, για να το καλέσετε στη συνέχεια στα "Αποτελέσματα" και τη "Διαστασιολόγηση".

#### **ΠΑΡΑΔΕΙΓΜΑ 5:** «ΜΕΛΕΤΗ ΚΤΙΡΙΟΥ ΑΠΟ ΦΕΡΟΥΣΑ ΤΟΙΧΟΠΟΙΙΑ»

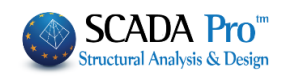

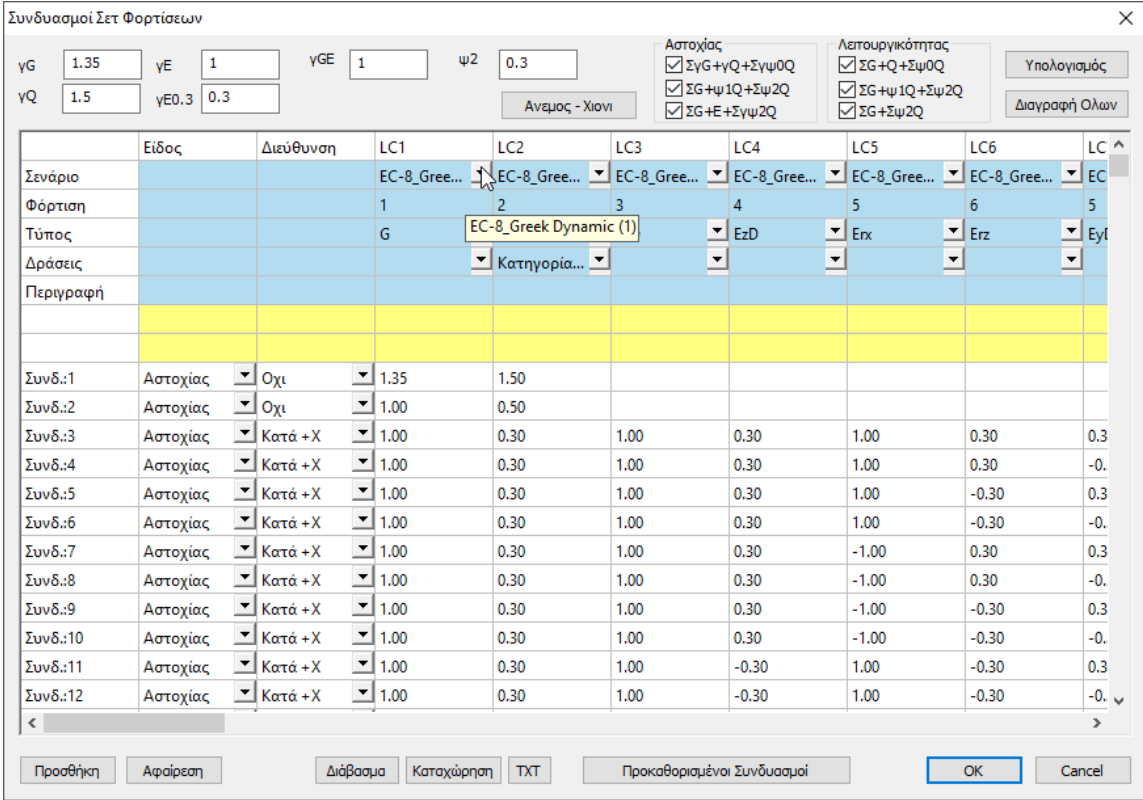

Σε περίπτωση φορέων από Φέρουσα Τοιχοποιία λόγω του μεγάλου όγκου των πεπερασμένων επιφανειακών στοιχείων συνίσταται να ενεργοποιείτε την επιλογή  $\times$ 

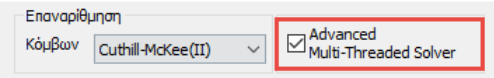

 με τη βοήθεια της οποίας η ανάλυση εκτελείται πιο  $\mathcal{L}_n$ 

γρήγορα. Για να το πετύχετε αυτό μεταβείτε στην Ανάλυση-> <sup>Νέο</sup> και ενεργοποιήστε το

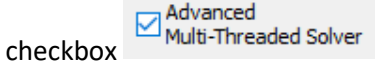

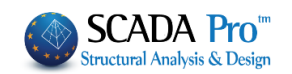

# <span id="page-40-0"></span>**5. ΑΠΟΤΕΛΕΣΜΑΤΑ**

# <span id="page-40-1"></span>**5.1 Εμφάνιση παραμορφώσεων φορέα με επιφανειακά στοιχεία:**

Μεταβείτε την Ενότητα "Αποτελέσματα" για να ελέγξετε τις παραμορφώσεις του φορέα.

**Lei** 

Επιλέξτε την εντολή και υπολογίστε (Υπολογισμός) τους συνδυασμούς από τη λίστα.

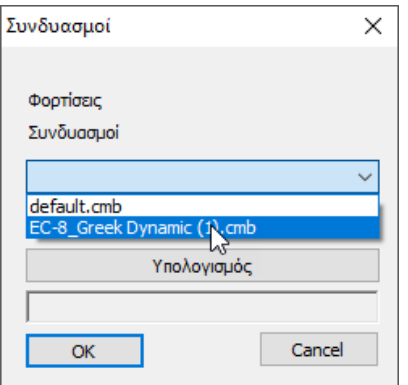

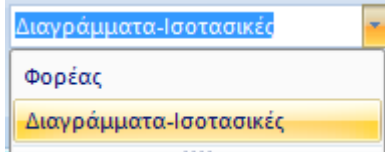

Επιλέξτε από τη λίστα και στο παράθυρο διαλόγου, επιλέξτε να δείτε στα "Επιφανειακά" τις "DY Παραμορφώσεις" από "Φόρτιση 1" σε όλο τον φορέα (Select All):

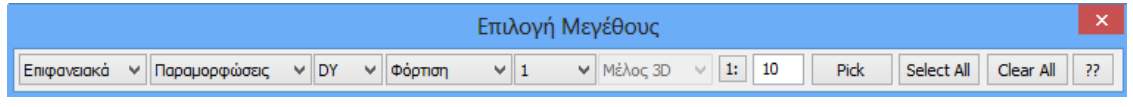

Στην κάτω μπάρα ενεργοποιήστε :

OPIA ΧΡΩΜ. **M**IAPA ΦΥΣΙΚΟ τη Χρωματική απεικόνιση και την εμφάνιση της Μπάρας με τις τιμές για να παραλάβετε την πιο κάτω απεικόνιση του παραμορφωμένου φορέα:

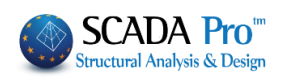

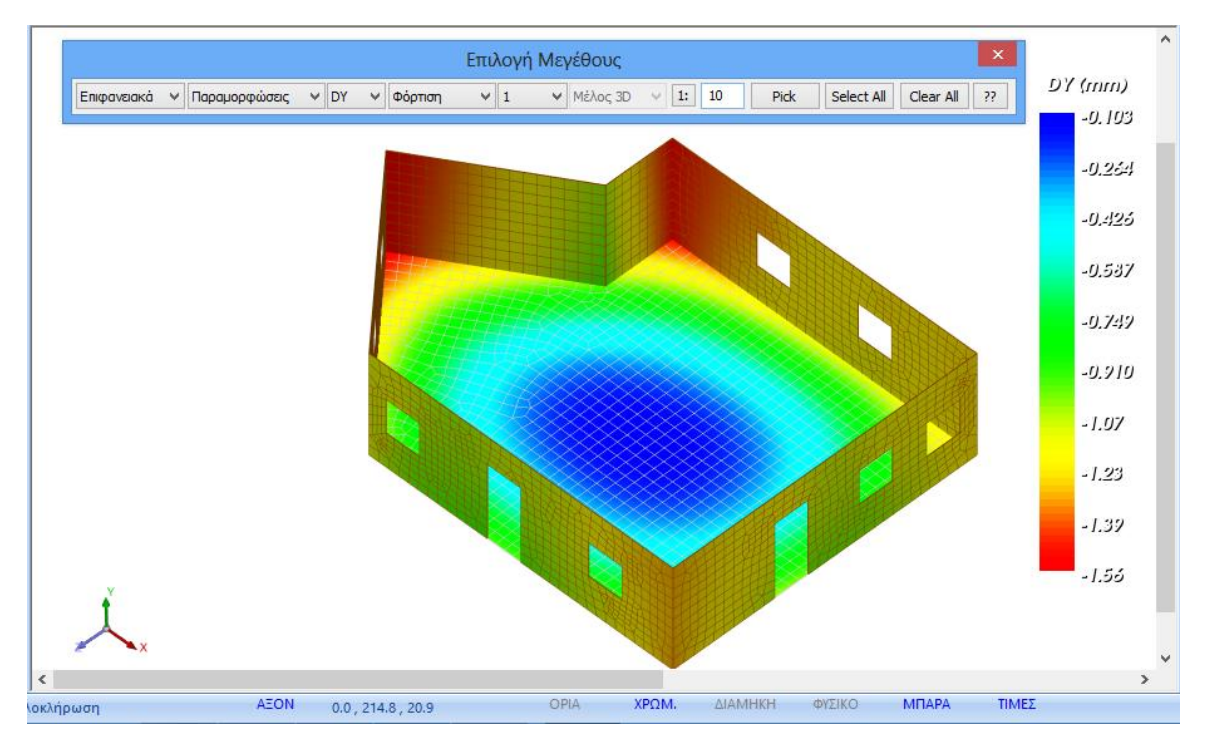

#### Επιπλέον αν ενεργοποιήσετε :

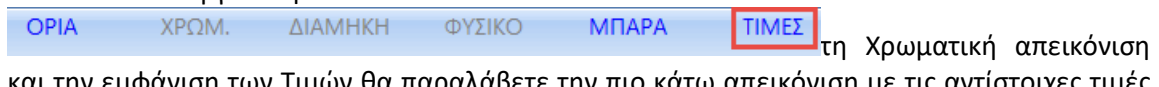

και την εμφάνιση των Τιμών θα παραλάβετε την πιο κάτω απεικόνιση με τις αντίστοιχες τιμές πάνω σε κάθε στοιχείο του επιλεγμένου πλέγματος :

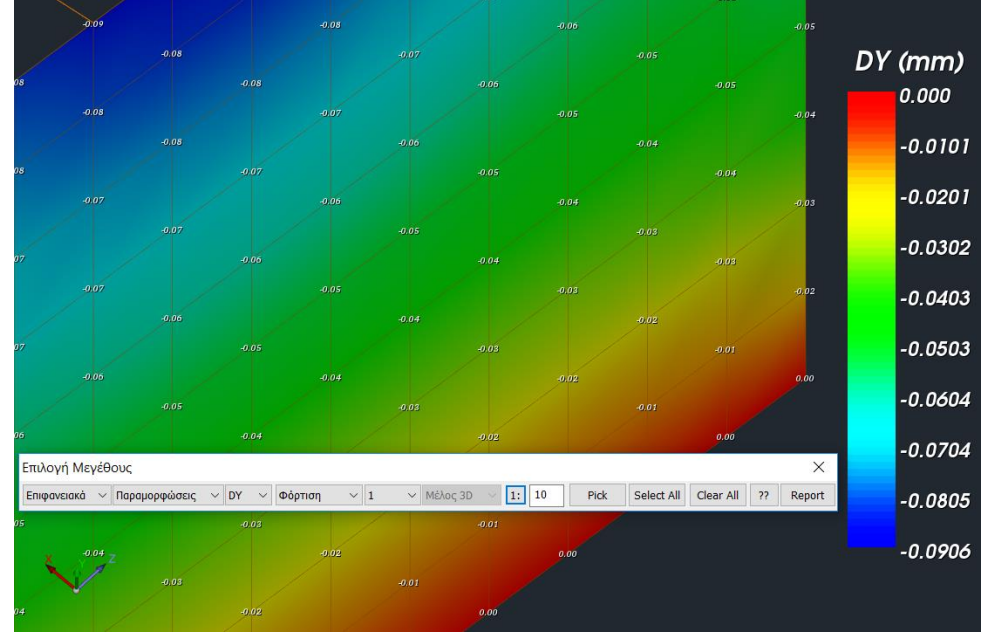

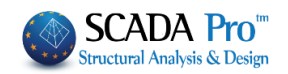

# <span id="page-42-0"></span>**6. ΔΙΑΣΤΑΣΙΟΛΟΓΗΣΗ**

### <span id="page-42-1"></span>**6.1 Δημιουργία σεναρίου διαστασιολόγησης για τον έλεγχο φορέα από φέρουσα τοιχοποιία βάσει ευρωκώδικα**

Για τον έλεγχο φορέων από φέρουσα τοιχοποιία το SCADA Pro ενσωματώνει τους ελέγχους του ευρωκώδικα 6. Απαιτείται λοιπόν η δημιουργία ενός σεναρίου διαστασιολόγησης βάσει του ευρωκώδικα για να πραγματοποιηθούν οι σχετικοί έλεγχοι μέσω της εντολής "Έλεγχος Τοιχοποιίας".

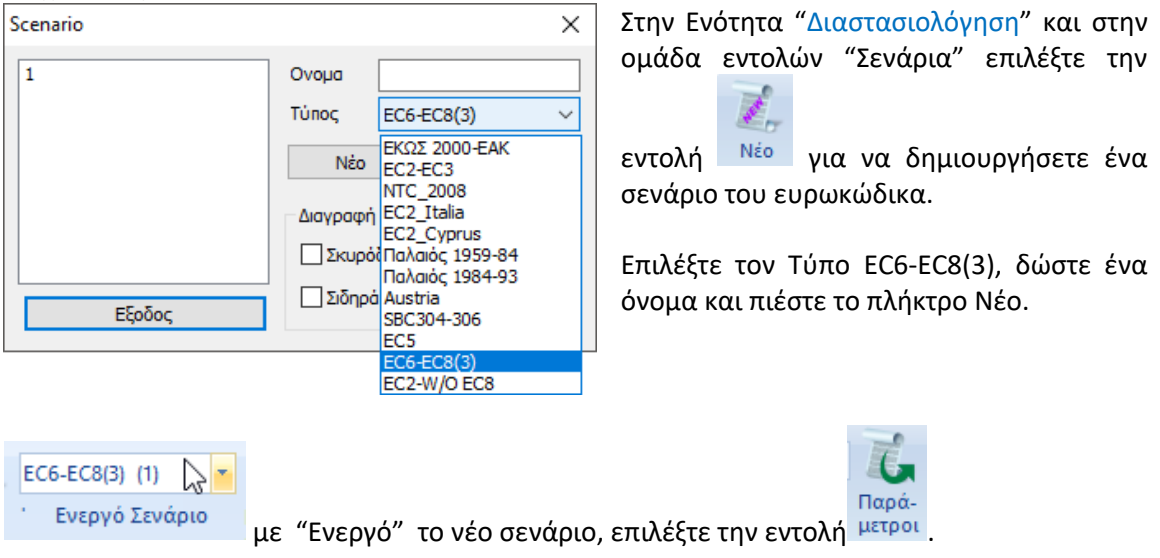

Στο παράθυρο διαλόγου, επιλέξτε από τη λίστα το αρχείο των συνδυασμών που σώσατε προηγουμένως και **Υπολογισμός Συνδυασμών**. Το πρόγραμμα υπολογίζει του συνδυασμούς και πιέζοντας το πλήκτρο ΟΚ κλείνει το παράθυρο.

## **ΠΑΡΑΔΕΙΓΜΑ 5:** «ΜΕΛΕΤΗ ΚΤΙΡΙΟΥ ΑΠΟ ΦΕΡΟΥΣΑ ΤΟΙΧΟΠΟΙΙΑ»

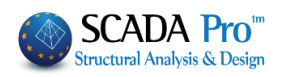

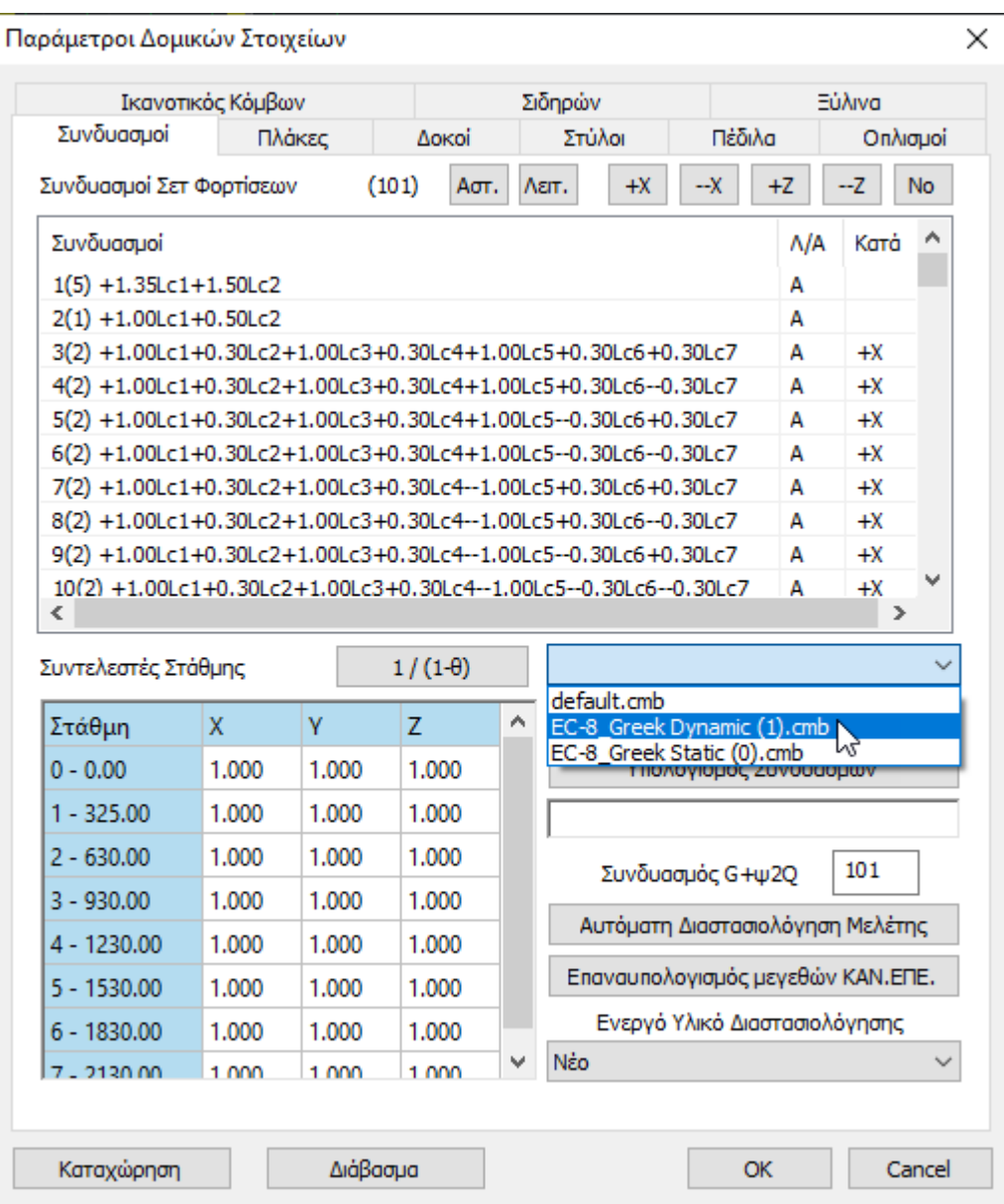

.

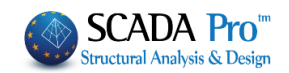

# **6.2 Διαδικασία ελέγχου φορέα από φέρουσα τοιχοποιία βάσει ευρωκώδικα 6**

<span id="page-44-0"></span>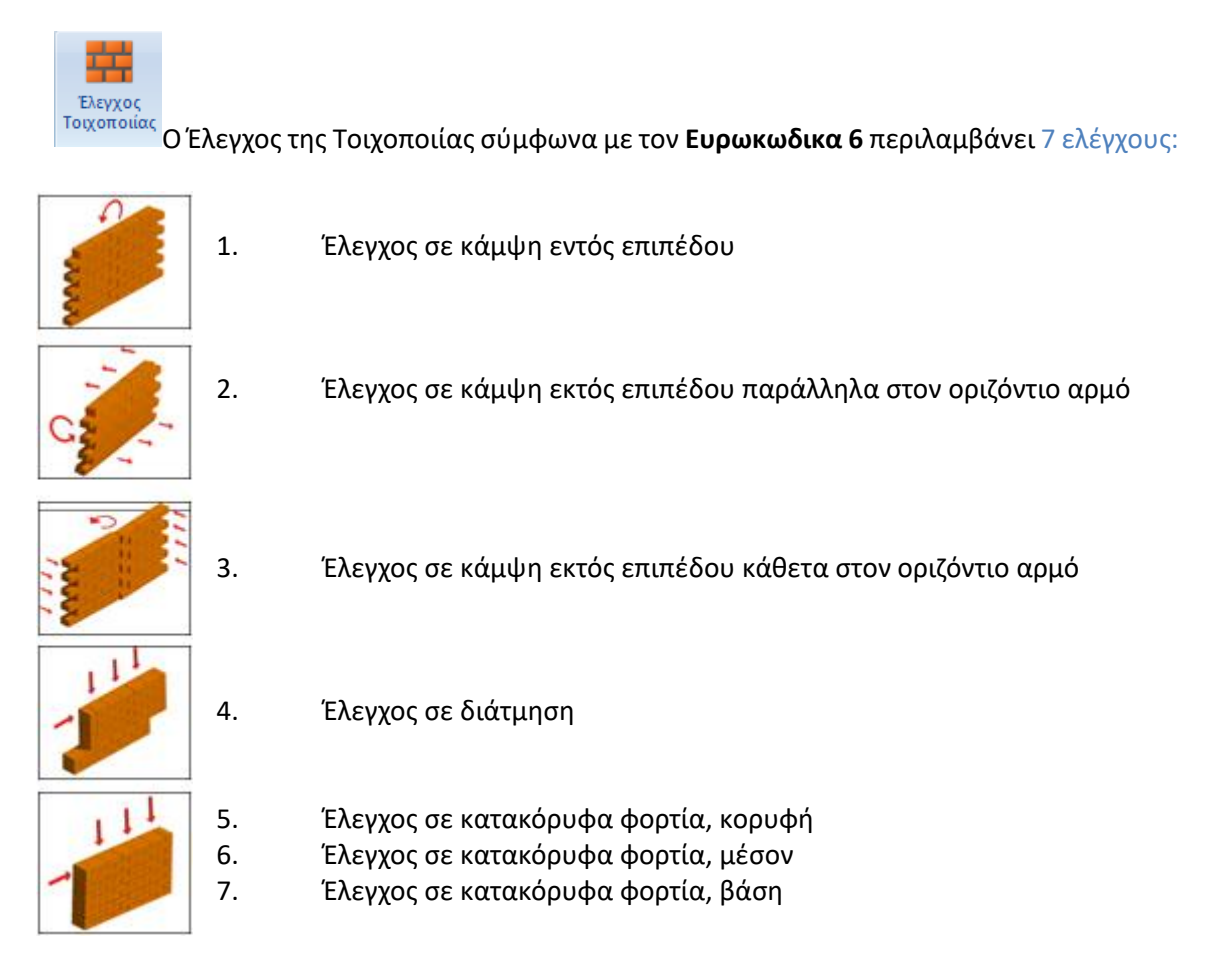

Οι παραπάνω 7 έλεγχοι επάρκειας ορίζονται για τον κάθε τοίχο ή το κάθε τμήμα τοίχου  $\blacktriangle$ (πεσσός), ανάλογα με το διαχωρισμό που θα ορίσει ο χρήστης.

 $\blacktriangle$ Από τους παραπάνω 7 ελέγχους επάρκειας εξαιρούνται τα κτίρια που πληρούν τις προϋποθέσεις για να μπορούν να προσδιοριστούν ως "Απλά".

Στο παράθυρο διαλόγου που ανοίγει, καλείστε να προσδιορίσετε τα τμήματα των τοίχων για την εκτέλεση των απαιτούμενων ελέγχων :

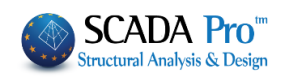

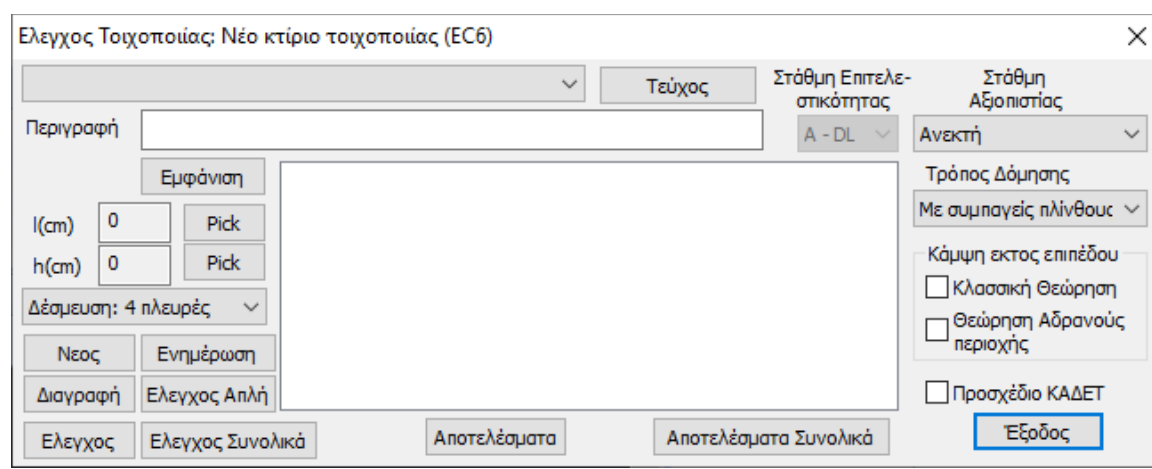

#### Περιγραφή

Στο πεδίο Περιγραφή πληκτρολογείτε ένα όνομα (με τουλάχιστον 3 χαρακτήρες) για τον τοίχο ή τον πεσσό που θα προσδιορίσετε.

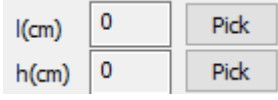

 $11$ 

Για να ορίσετε τη γεωμετρία του συγκεκριμένου τοίχου (ή πεσσού): Επιλέξτε το πρώτο "Pick" για να ορίσετε το μήκος του, κάνοντας αριστερό κλικ στα σημεία αρχής και τέλους.

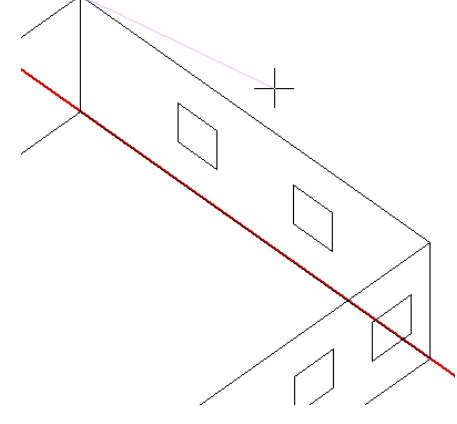

Επιλέγοντας το πρώτο σημείο, εμφανίζεται μία ελαστική χορδή που με το άλλο άκρο της ορίζετε το δεύτερο σημείο για τον καθορισμό του μήκους του τοίχου.

Αντίστοιχα, με το δεύτερο "Pick" ορίζετε το ύψος του τοίχου.

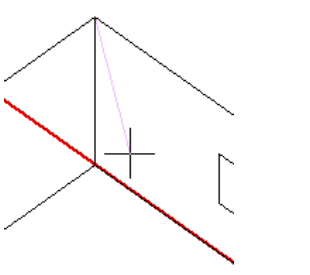

1000

300

 $I$ (cm)

 $h$ (cm)

**Pick** 

**Pick** 

Οι τιμές συμπληρώνονται αυτόματα.

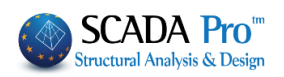

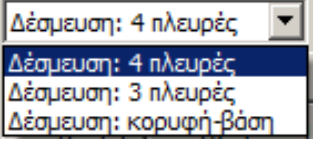

Τέλος, επιλέγετε το είδος Δέσμευσης του τοίχου από τη λίστα και επιλέγετε <sup>Νεος</sup> για να καταχωρηθεί.

Για μεγαλύτερη ευκολία στην επιλογή των σημείων, προτείνεται να σβήνετε όλες τις στρώσεις εκτός από τη "Γραμμές, Κύκλοι", ώστε με τα σημεία έλξης να επιλέγετε τα άκρα των γραμμών που περιγράφουν τους τοίχους.

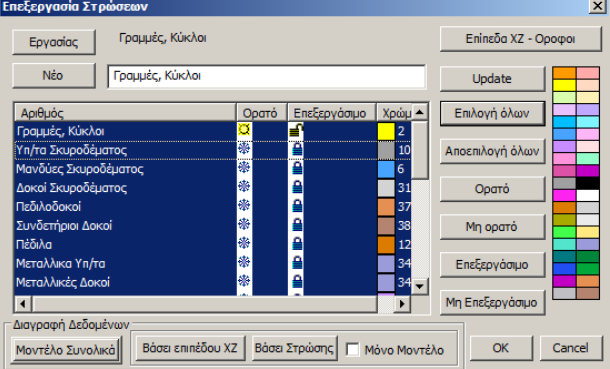

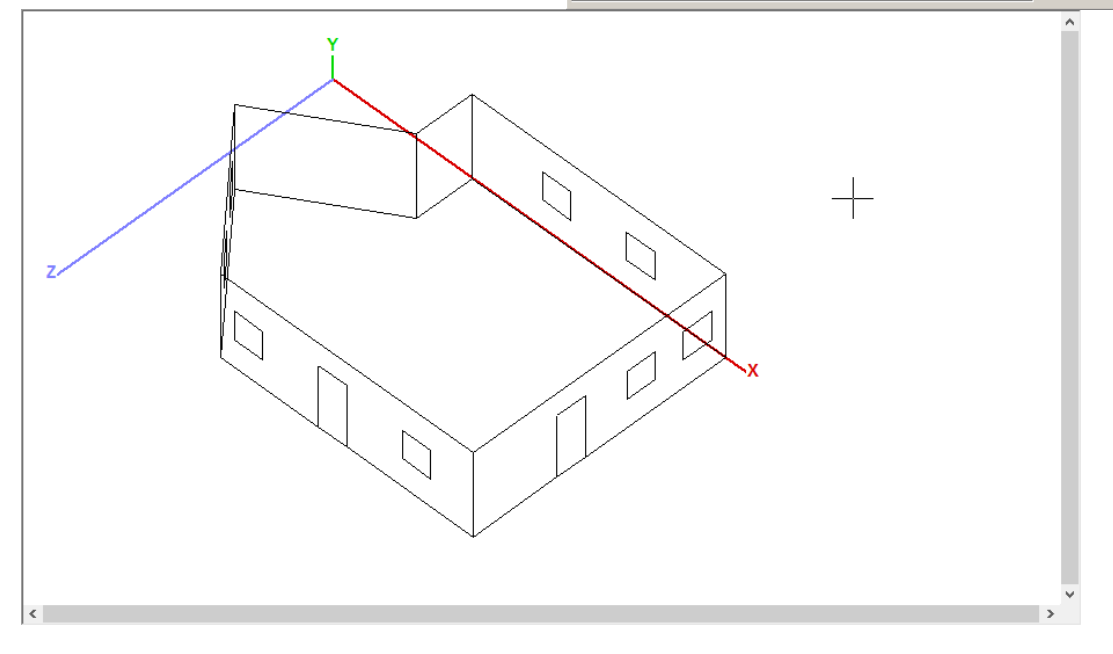

Έναν καταχωρημένο τοίχο, τον επιλέγετε από τη λίστα και μπορείτε:

#### - να τον τροποποιήσετε

αρκεί να και αφού κάνετε τις αλλαγές (στο όνομα, τη γεωμετρία, τη δέσμευση) και να επιλέξετε Ενημέρωση

- να τον διαγράψετε

αρκεί να επιλέξετε

Διαγραφή

Δε θα εξαφανιστεί από τη λίστα, αλλά θα εμφανίζεται με ταο διακριτικό (Delete)

 $1_1$ (Delete)

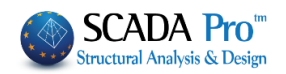

Στον σχεδιασμό και στην αποτίμηση κατασκευών από φέρουσα τοιχοποιία με πεπερασμένα επιφανειακά στοιχεία (EC6 και ΚΑΝ.ΕΠΕ), προστέθηκε ένα νέο πλήκτρο «Εμφάνιση»

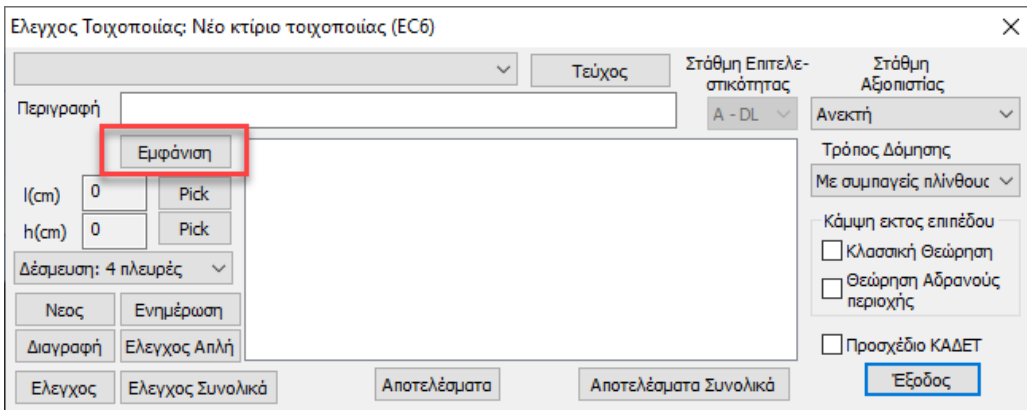

το οποίο επιτρέπει την γραφική εμφάνιση του ενεργού τοίχου.

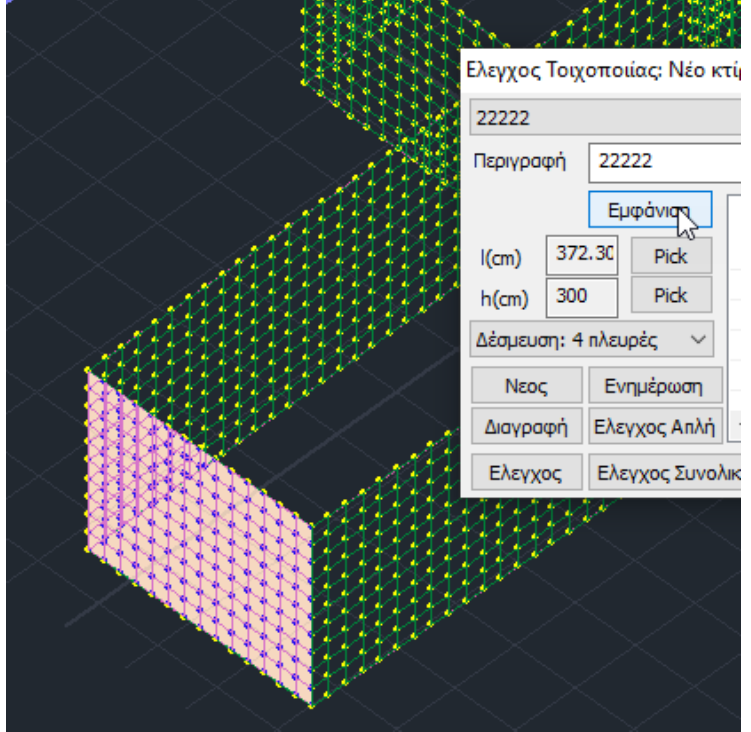

#### **ΠΑΡΑΤΗΡΗΣΕΙΣ:**

- 1. Η διαδικασία είναι επαναληπτική και απαιτεί τον προσδιορισμό όλων των τοίχων ή όλων των πεσσών από τα οποία αποτελείται η κατασκευή.
- 2. Αφού ολοκληρωθεί και ο προσδιορισμός όλων των τοίχων, και πριν τη διαδικασία των ελέγχων επάρκειας, ελέγξτε την περίπτωση που το κτίριο πληρεί τις προϋποθέσεις για να οριστεί ως "**Απλό**" και να αποφευχθούν όλοι οι άλλοι έλεγχοι

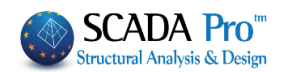

## **6.3 Έλεγχος Απλή**

<span id="page-48-0"></span>Επιλέξτε την εντολή και στο παράθυρο διαλόγου

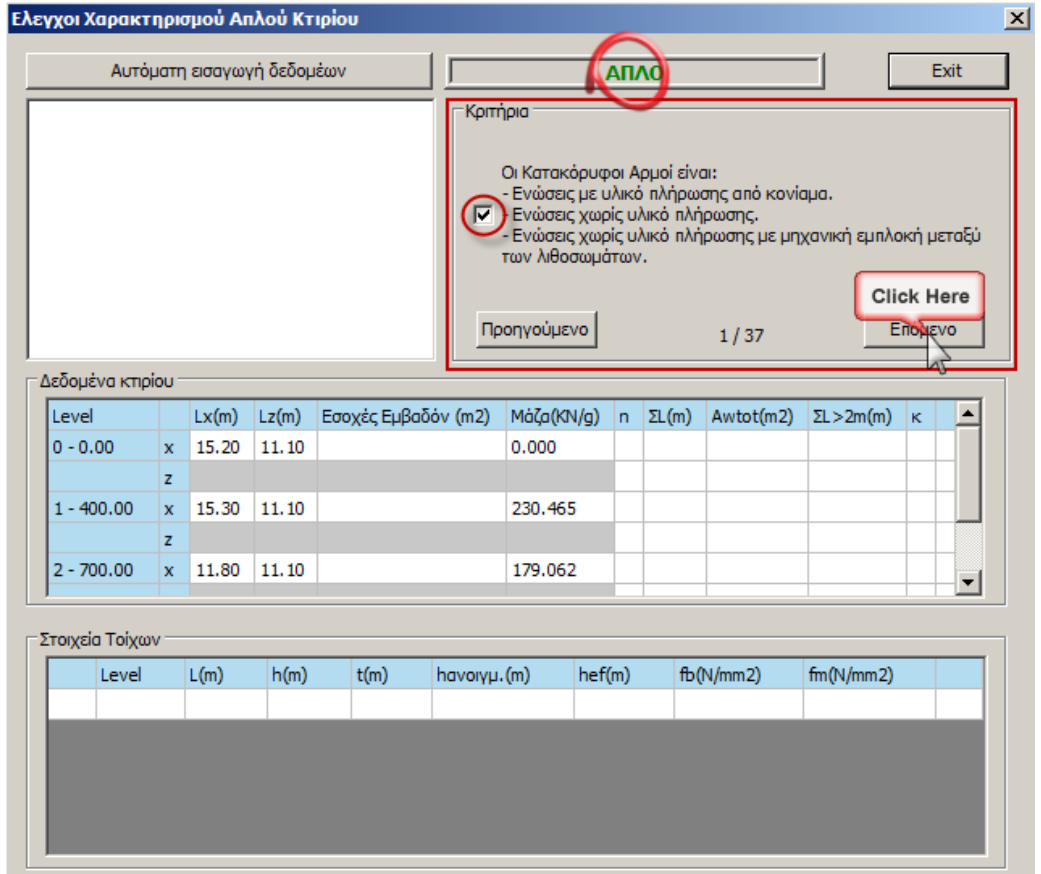

#### **Προσοχή:**

*Το πεδίο "Κριτήρια" περιλαμβάνει τα 37 που προβλέπει ο ΕC6 προκειμένου το κτίριο να χαρακτηρίζεται ως ΑΠΛΟ.*

Αρκεί να μην ικανοποιείται ένα μόνο κριτήριο για να απορριφθεί από τον χαρακτηρισμό και να οριστεί ως ΜΗ ΑΠΛΟ, με απαίτηση ελέγχων επάρκειας.

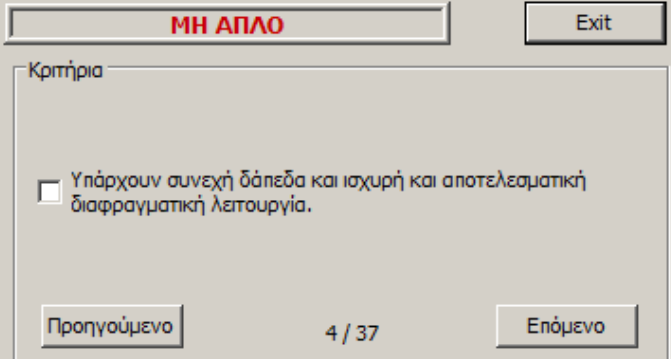

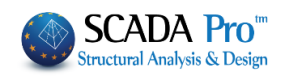

#### **Προσοχή:**

*Μόνο στην περίπτωση που και οι 37 προϋποθέσεις πληρούνται, επιλέγετε στα αριστερά την*  εντολή **που εισάγει τα δεδομένα της ανάλυσης και γιατ**ολή που εισάγει τα δεδομένα της ανάλυσης και *αυτόματα πραγματοποιεί επιπλέων ελέγχους, ανά στάθμη και ανά τοίχο.* 

Και πάλι θα αρκούσε η ανεπάρκεια ενός από αυτούς για να οριστεί ως ΜΗ ΑΠΛΟ  $\blacktriangle$ 

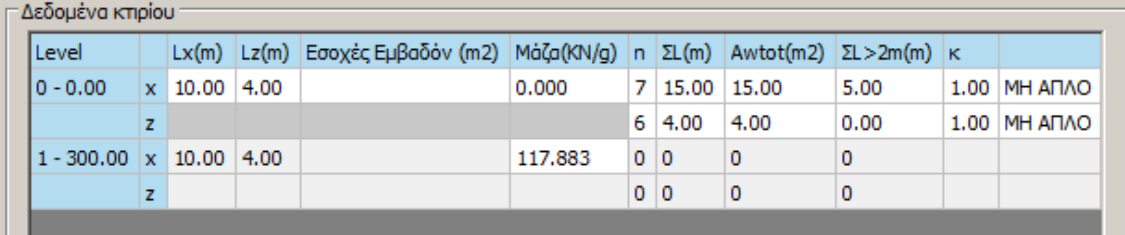

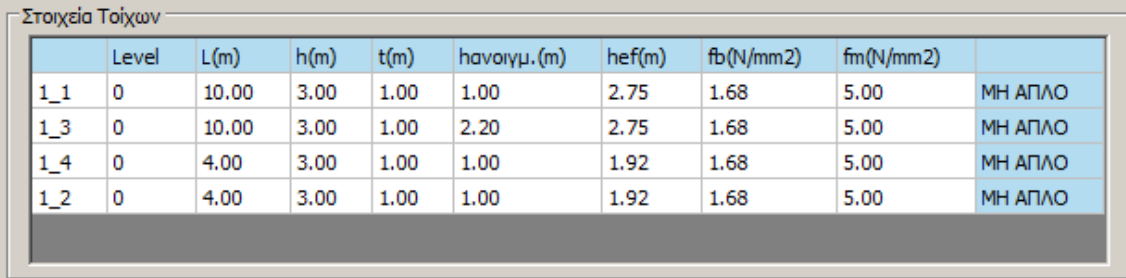

Αν λοιπόν το κτίριο χαρακτηριστεί ως **ΜΗ ΑΠΛΟ**, απαιτούνται οι έλεγχοι επάρκεια του  $\blacktriangle$ ορίζει ο EC6.

#### <span id="page-49-0"></span>**6.4 Έλεγχος**

για να πραγματοποιηθούν αυτόματα οι 7 έλεγχοι επάρκειας του επιλεγμένου τοίχου.

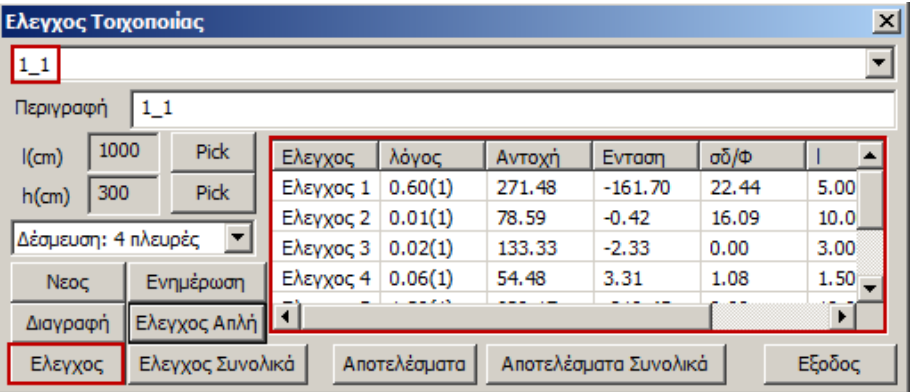

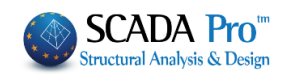

#### **6.5 Έλεγχος Συνολικά**

<span id="page-50-0"></span>Για να πραγματοποιηθούν αυτόματα οι 7 έλεγχοι επάρκειας όλων των ορισμένων τοίχων. Η διαδικασία των ελέγχων γίνεται από το πρόγραμμα ανά "λωρίδα" οριζόντια και κάθετα.

Οι ορισμένοι τοίχοι ή πεσσοί "σαρώνονται" οριζόντια και κάθετα, υπολογίζοντας έτσι τα εντατικά μεγέθη ανά "λωρίδα" (σειρά επιφανειακών) και στις δύο διευθύνσεις. Κατά τη διάρκεια της "σάρωσης" οι "λωρίδες" χρωματίζονται βάσει του αποτελέσματος που

προκύπτει για τον συγκεκριμένο έλεγχο. (κόκκινο= ανεπάρκεια, μπλε-πράσινο=επάρκεια)

Αφού ολοκληρωθεί η διαδικασία των ελέγχων με την επιλογή των εντολών:

Αποτελέσματα

εμφανίζονται τα αποτελέσματα των 7 ελέγχων του επιλεγμένου τοίχου

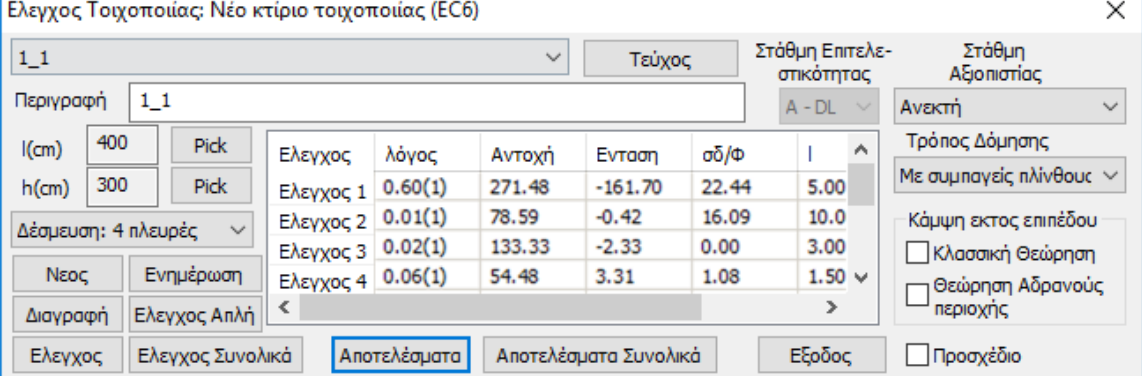

#### Αποτελέσματα Συνολικά

εμφανίζονται τα συνολικά αποτελέσματα των 7 ελέγχων όλων των

τοίχων

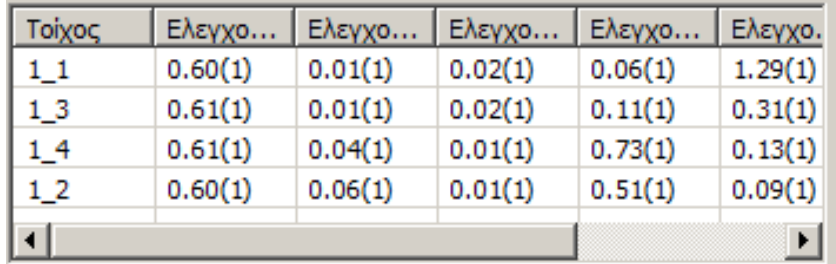

Καλύτερη και αναλυτικότερη εμφάνιση των αποτελεσμάτων αυτών, μπορείτε να παραλάβετε μέσα από τις "Εκτυπώσεις"

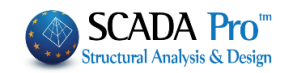

# **6.6 Εμφάνιση λόγων εξάντλησης με Χρωματική Διαβάθμιση**

<span id="page-51-0"></span>Στη νέα έκδοση του SCADA Pro έχετε πλέον τη δυνατότητα να απεικονίζετε όλους τους λόγους που τυπώνονται και στα αντίστοιχα τεύχη.

Κάνοντας δεξί κλικ στην επιφάνεια εργασίας και επιλέγοντας «Εμφάνιση Χρωματικών Διαβαθμίσεων»

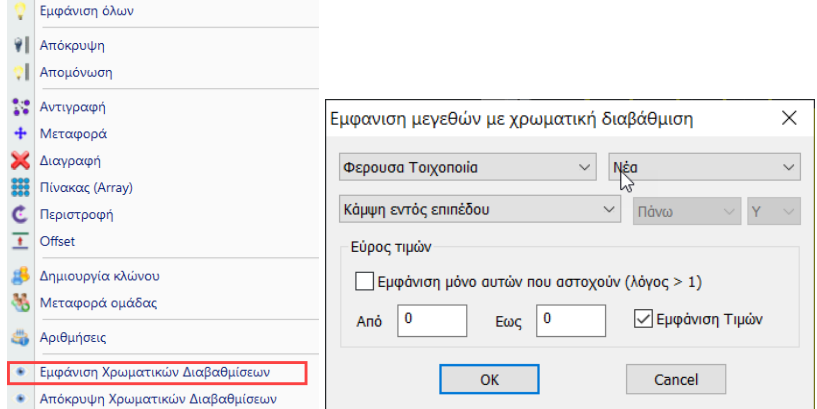

Μπορείτε να δείτε τους λόγους για:

#### ➢ **Νέο κτίριο τοιχοποιίας (EC6)**

- 1. Κάμψη εντός επιπέδου
- 2. Κάμψη εκτός επιπέδου παράλληλα στον οριζόντιο αρμό
- 3. Κάμψη εκτός επιπέδου κάθετα στον οριζόντιο αρμό
- 4. Διάτμηση
- 5. Έλεγχος για Κατακόρυφα Φορτία
- 6. Έλεγχος λυγηρότητας για Κατακόρυφα Φορτία

Σε αυτό το σημείο πρέπει να τονιστεί ότι ειδικά στη νέα τοιχοποιία ο τοίχος δεν χρωματίζεται ολόκληρος. Χρωματίζεται μόνο η τομή από την οποία προκύπτει ο συγκεκριμένος λόγος. Βλέπουμε δηλαδή για κάθε τοίχο τη θέση της αντίστοιχης δυσμενέστερης τομής (χρωματισμένη) και τον λόγο.

Ειδικά για τα κατακόρυφα φορτία βλέπουμε τις τρεις αντίστοιχες τομές στην κορυφή, στο μέσον και στη βάση του τοίχου. (Βλ. Εγχ. Χρήσης 10d. ΔΙΑΣΤΑΣΙΟΛΟΓΗΣΗ - Εμφάνιση λόγων εξάντλησης με Χρωματική Διαβάθμιση σελ.15)

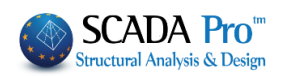

# <span id="page-52-0"></span>**7. ΕΚΤΥΠΩΣΕΙΣ**

Μέσα από την Ενότητα "Πρόσθετα" επιλέξτε την εντολή Εκτύπωση και στο παράθυρο διαλόγου επιλέξτε την Τοιχοποιία, για να ανοίξει η λίστα με τους τοίχους.

Στην νέα έκδοση του SCADA Pro όλες οι εκτυπώσεις του τεύχους αποτελεσμάτων της μελέτης επανασχεδιάστηκαν και υλοποιήθηκαν με σύγχρονα εργαλεία έτσι ώστε να σας προσφέρουν νέο πινακοποιημένο, ευανάγνωστο τεύχος μελέτης με την προσθήκη διαγραμμάτων και εικόνων. Επίσης πλέον έχετε μία πλήρη προεπισκόπηση του τεύχους σας καθώς και τη δυνατότητα για εξαγωγή και επεξεργασία του αρχείου σε δέκα και πλέον διαφορετικές μορφές αρχείων μεταξύ των οποίων αρχείο μορφής pdf, docx, rtf, xml, CSV, PowerPoint, κλπ.

Επιπλέον, προστέθηκε η δυνατότητα για το «σπάσιμο» του τεύχους μελέτης σε επιμέρους τμήματα, μια λειτουργία χρήσιμη και πρακτική κυρίως για την εύκολη διαχείριση πολυσέλιδων μελετών.

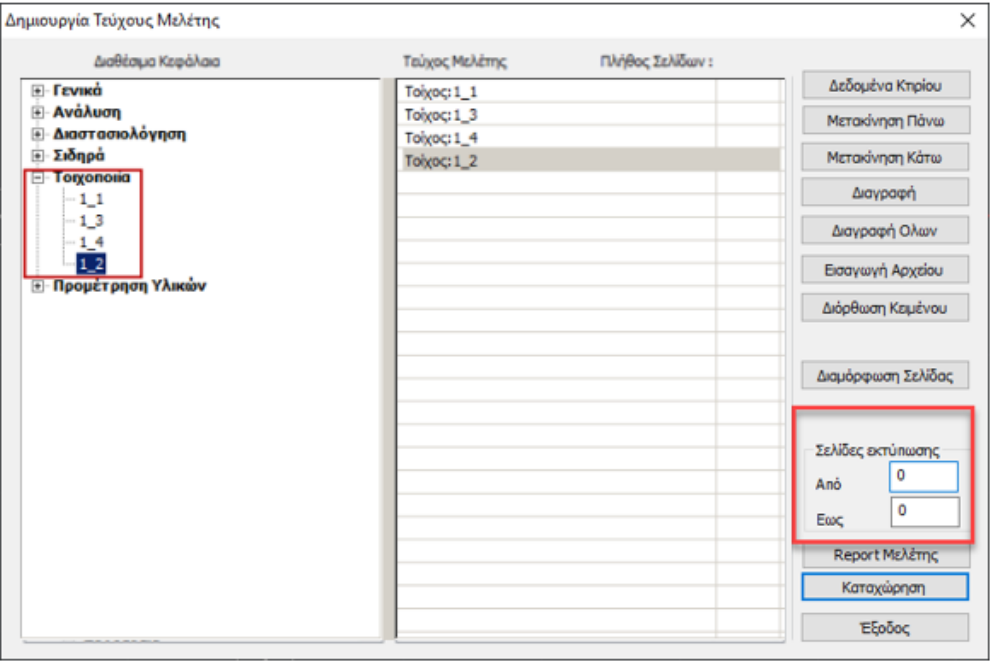

Report Μελέτης Με διπλό κλικ στον κάθε τοίχο, του μεταφέρετε στο τεύχος και επιλέγοντας

# **ΠΑΡΑΔΕΙΓΜΑ 5:** «ΜΕΛΕΤΗ ΚΤΙΡΙΟΥ ΑΠΟ ΦΕΡΟΥΣΑ ΤΟΙΧΟΠΟΙΙΑ»

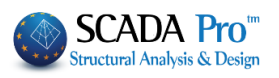

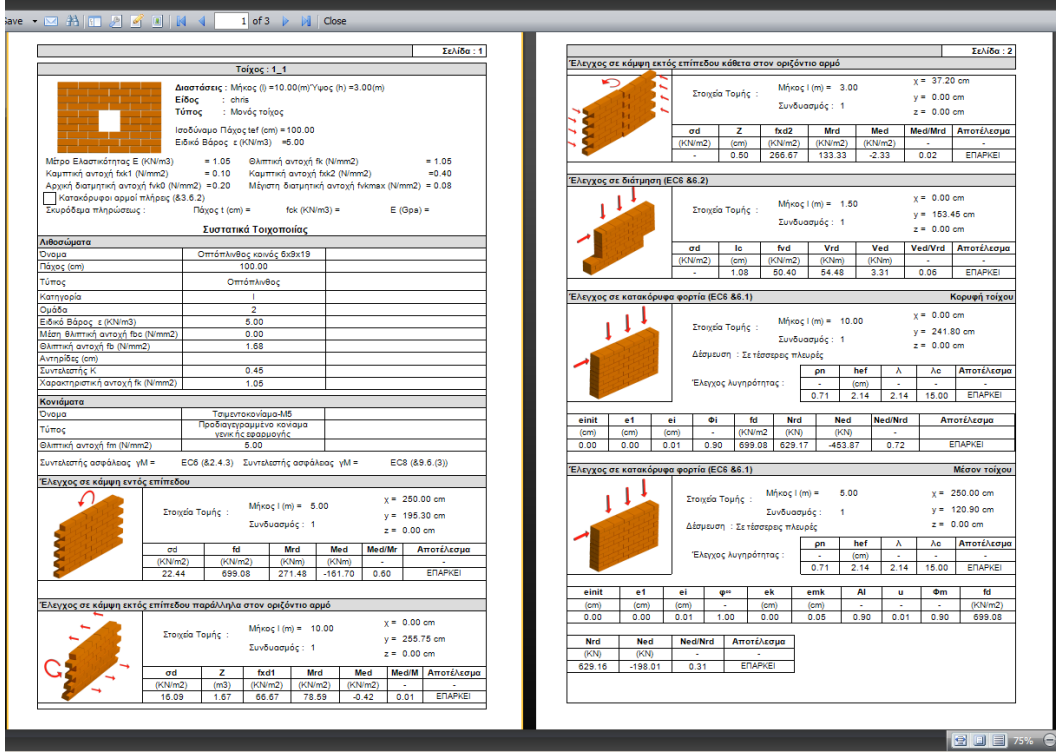

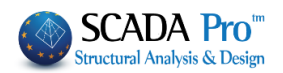